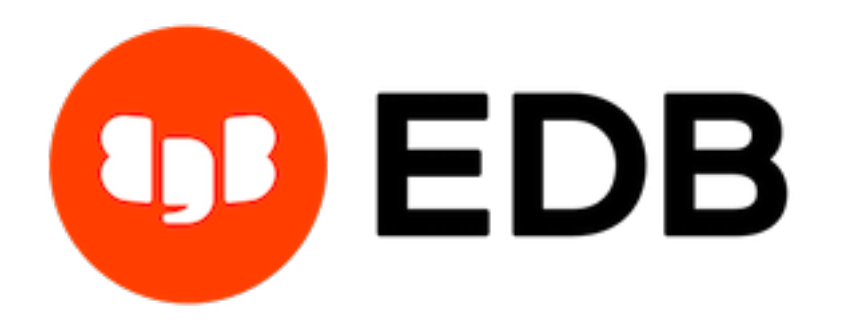

# **Postgres Enterprise Manager** *Release 7.15*

**Installation Guide for Windows**

**Mar 16, 2021**

## **Contents**

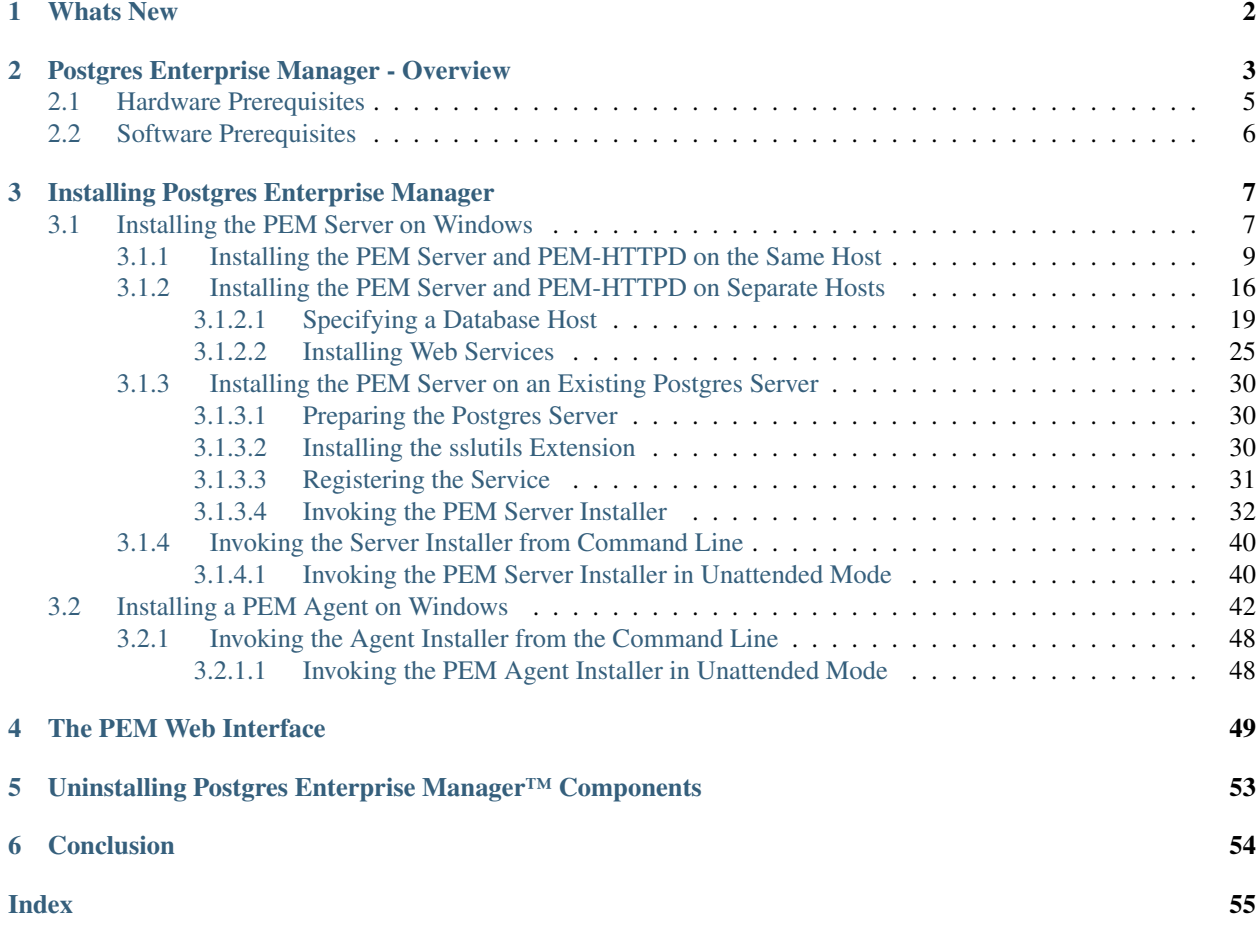

Postgres Enterprise Manager (PEM) is designed to assist database administrators, system architects, and performance analysts when administering, monitoring, and tuning PostgreSQL and Advanced Server database servers. PEM has been designed to manage and monitor a single server or multiple servers from a single console, allowing complete control over monitored databases.

This document provides step-by-step instructions to guide you through the installation of Postgres Enterprise Manager.

Throughout this guide, the term *Postgres* refers to either a PostgreSQL or an Advanced Server installation, where either is appropriate.

Language pack installers contain supported languages that may be used with EDB Postgres Advanced Server and EnterpriseDB PostgreSQL database installers. The language pack installer allows you to install Perl, TCL/TK, and Python without installing supporting software from third party vendors. For more information about installing and using Language Pack, please see the *EDB Postgres Language Pack Guide*, available from the EnterpriseDB Website.

# CHAPTER 1

### Whats New

<span id="page-3-1"></span><span id="page-3-0"></span>The following features have been added to Postgres Enterprise Manager 7.15:

- Enhanced EDB Backup and Recovery Tool management: Support for two new configuration parameters archive\_path and bart\_socket\_directory enhances PEM's integration with BART 2.5.4.
- Row Security Policy: You can now CREATE, UPDATE, DELETE, ENABLE, and disable row-level security policies for the database tables via the PEM Web Client.
- Improved User Interface (UI) for Performance diagnostics tool: You can now see the number of active sessions at a sample time, and can also see a session's wait event or CPU utilization at a specific sample time.
- Improved the EDB Failover Manager (EFM) monitoring: PEM now provides the capability to monitor the xLogReceive parameter set by EFM.
- Other features and changes include:
	- Added support to monitor PostgreSQL/EDB Postgres Advanced Server 13.
	- Added documentation explaining how the SNMP trap OID is generated by PEM.
	- Added support for schema level restriction.
	- Added RLS Policy support in the Schema Diff tool.

# CHAPTER 2

## Postgres Enterprise Manager - Overview

<span id="page-4-1"></span><span id="page-4-0"></span>Postgres Enterprise Manager (PEM) consists of components that provide the management and analytical features of PEM:

- PEM server: The PEM server is used as the data repository for monitoring data and as a server to which both agents and clients connect. The PEM server consists of an instance of PostgreSQL and an associated database for storage of monitoring data, and a server that provides web services.
- PEM web interface: The PEM web interface allows you to manage and monitor Postgres servers and utilize PEM extended functionality. The web interface software is installed with the PEM server installer, and is accessed via your choice of web browser.
- PEM Agent: The PEM Agent is responsible for executing tasks and reporting statistics from the agent host and monitored Postgres instances to the PEM server. A single PEM agent can monitor multiple installed instances of Postgres that reside on one or many hosts.

The PEM agent installer creates two executables: the PEM worker (pemworker.exe) and the PEM agent (pemagent.exe). Each PEM worker has a corresponding PEM agent that you can use to start or stop the PEM worker. The PEM agent will also restart the PEM worker should it terminate unexpectedly.

The PEM worker log file contains information related to PEM worker activity (probe activities, heartbeat responses, etc.), and is stored in /var/log/pem/worker.log.

• SQL Profiler plugin: This plugin to the Postgres server is used to generate the monitoring data used by the SQL Profiler tool. Installation of the SQL Profiler plugin is optional, but the plugin must be installed into each instance of Postgres you wish to profile. The SQL Profiler may be used with any supported version of an EnterpriseDB distribution of a PostgreSQL server or an Advanced Server (not just those managed through the PEM server).See the [PEM SQL Profiler User's Guide](https://www.enterprisedb.com/edb-docs/p/edb-postgres-enterprise-manager) for details and supported versions.

The architectural diagram below illustrates the relationship between the various servers and workstations involved in a typical PEM installation.

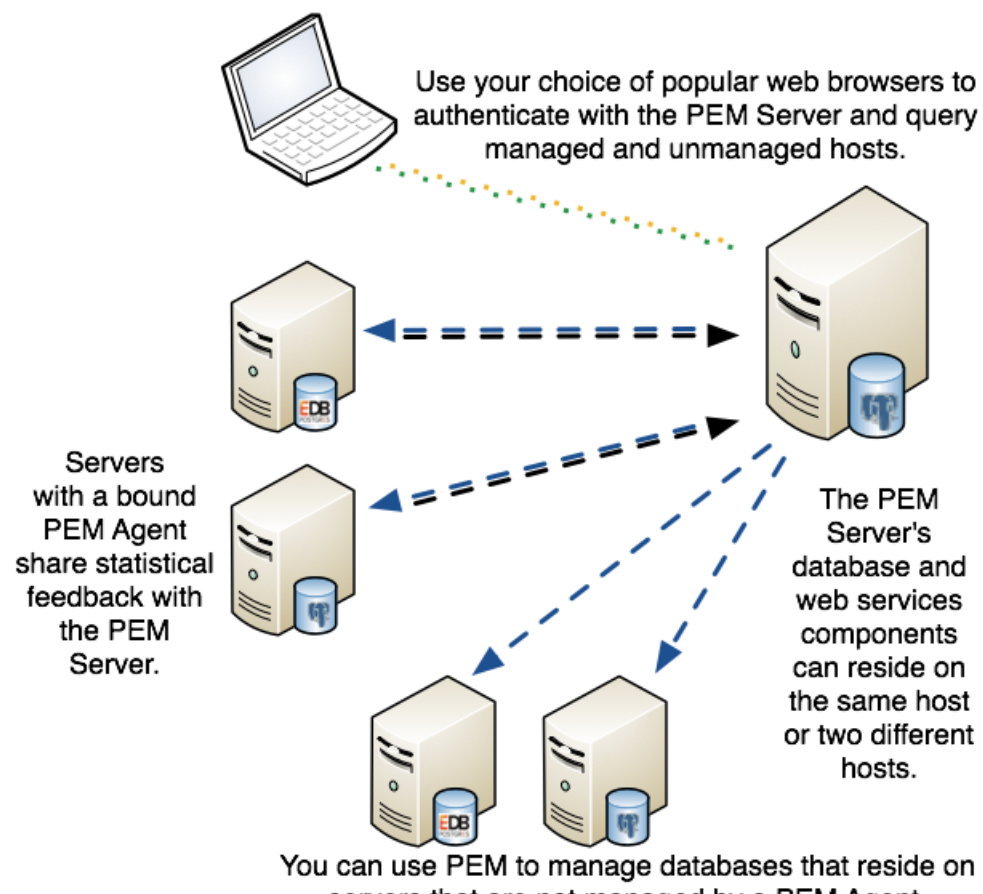

servers that are not managed by a PEM Agent.

Fig. 1: *A typical PEM installation*

## <span id="page-6-1"></span><span id="page-6-0"></span>**2.1 Hardware Prerequisites**

For optimum performance when monitoring servers and rendering dashboards, we recommend installing PEM on a system with at least:

- 4 CPU cores
- 8 GB of RAM
- 100 GB of Storage

Additional disk space is required for data storage. Please note that resource usage will vary based on which probes are defined and enabled, and the activity level on the monitored databases. Monitoring server resources (as you use PEM) will let you know when you need to expand your initial system configuration.

## <span id="page-7-1"></span><span id="page-7-0"></span>**2.2 Software Prerequisites**

#### Supported Platforms and Versions

For information about the platforms and versions supported by PEM, visit the EnterpriseDB website at:

<https://www.enterprisedb.com/services-support/edb-supported-products-and-platforms#pem>

#### Modifying the pg\_hba.conf File

The pg\_hba.conf file manages connections for the Postgres server. You must ensure that the pg\_hba.conf file on each monitored server allows connections from the PEM server, the monitoring PEM agent, and the host of the PEM-HTTPD server.

For information about modifying the pg\_hba.conf file, see the *PEM Administrator's Guide* available at:

<https://www.enterprisedb.com/edb-docs>

Information about managing authentication is also available in the Postgres core documentation available at:

<https://www.postgresql.org/docs/current/static/auth-pg-hba-conf.html>

#### Firewall Restrictions

Please note that you must adjust your firewall to allow communication between PEM components.

#### Supported Locales

Currently, the PEM server and web interface support a locale of English(US) en\_US and use of a period (.) as a language separator character. Using an alternate locale, or a separator character other than a period may result in errors.

# CHAPTER 3

## Installing Postgres Enterprise Manager

<span id="page-8-2"></span><span id="page-8-0"></span>The PEM server graphical installer for Windows installs and configures the PEM server, a PEM agent, and the software required to connect to the PEM web interface with your choice of browser.

The PEM server uses a Postgres installation and backing database to manage data. The pem backing database gets created while installing the PEM Server through installer.

For detailed information about using the PEM server graphical installer, see *[Installing the PEM Server on Windows](#page-8-1)*.

The PEM agent graphical installer for Windows installs and registers the PEM agent. The PEM agent that is installed with the PEM server is capable of monitoring multiple servers that reside on the same host, or on remote hosts. Please note that the PEM functionality on servers monitored by a remote agent may be limited.

For detailed information about using the PEM agent graphical installer, see *[Installing a PEM Agent on Windows](#page-42-0)*.

### <span id="page-8-1"></span>**3.1 Installing the PEM Server on Windows**

At the heart of each PEM installation is the server. In a production environment, the server will typically be a dedicated machine, monitoring a large number of Postgres servers or a smaller number of busy servers.

The PEM server backend database may be an EnterpriseDB distribution of the PostgreSQL or Advanced Server database server, or an existing Postgres server installed from another source. The Postgres backend database server must be any of the [supported version,](https://www.enterprisedb.com/product-compatibility) and will contain a database named pem, which is used by the PEM server as a repository.

• If you would like to use an existing Postgres server to host the PEM server, the PEM server installer can create the pem database on the Postgres host. You must manually satisfy the software pre-requisites if you choose to use an existing server.

For more information about using an existing Postgres server to host the PEM server backend database, see *[Installing the PEM Server on an Existing Postgres Server](#page-31-0)* section.

• If you do not wish to use an existing installation of Postgres as the PEM server host, the PEM server installer can install PostgreSQL, satisfy the server host's software pre-requisites, and create an instance (a PostgreSQL database cluster) that contains the pem database. This is the simplest PEM server installation option.

- PEM-HTTPD is made available for Postgres installations through the PEM server installer or the StackBuilder utility. If PEM-HTTPD is already installed on the host, the PEM server installer will review and update the existing installation if required. If the PEM server host does not contain an existing PEM-HTTPD installation, the PEM server installer will add it.
- Before installing the PEM server, you must decide if you wish to run PostgreSQL and PEM-HTTPD on the same host or on separate hosts. If you intend to run the PostgreSQL database server and PEM-HTTPD on different hosts, then you must run the PEM server installer twice – once on each host, as detailed in *[Installing the PEM](#page-17-0) [Server and PEM-HTTPD on Separate Hosts](#page-17-0)* section.

The PEM server installer will also install the software required to access the server via the PEM web interface. You can access the web interface with a supported version of your browser.

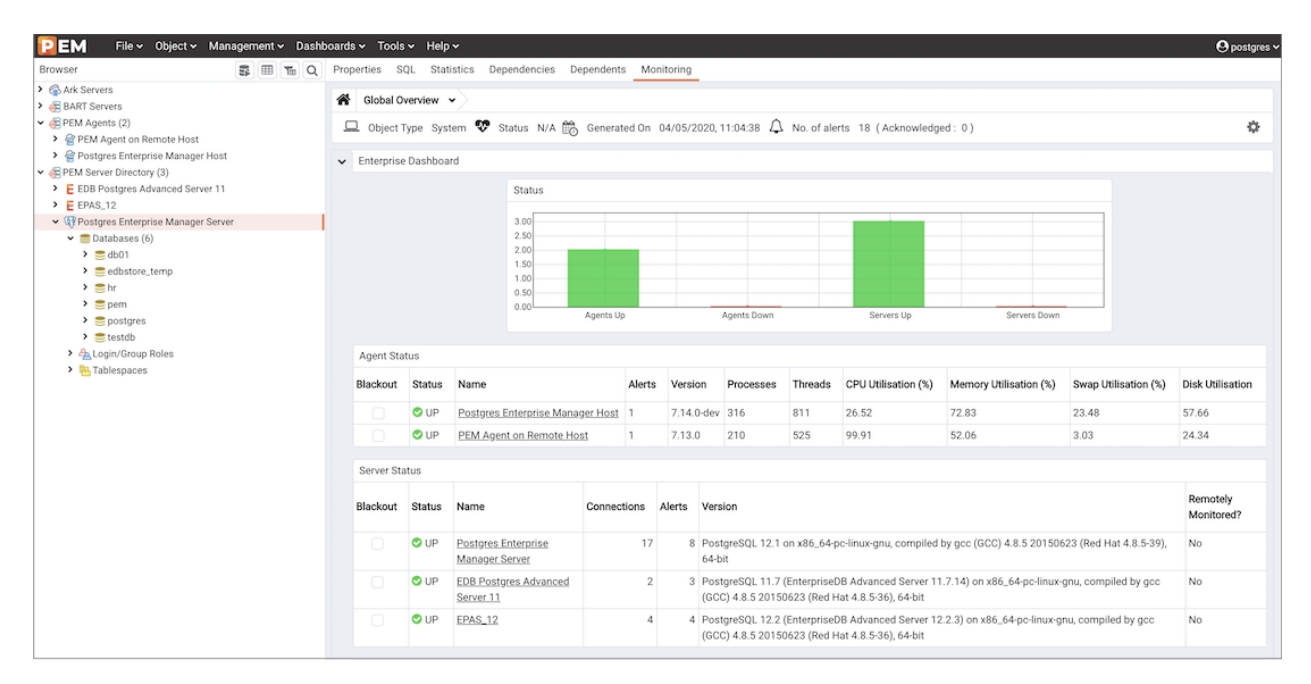

Fig. 1: *The PEM web interface*

You can use the web interface to review information about objects that reside on monitored servers, manage databases and database objects that reside on monitored servers, or review statistical information gathered by the PEM server.

### <span id="page-10-1"></span><span id="page-10-0"></span>**3.1.1 Installing the PEM Server and PEM-HTTPD on the Same Host**

The easiest PEM server installation configuration consists of a PEM backend database server (hosted on a PostgreSQL database installed with the PEM server installer) and a PEM-HTTPD service that reside on the same host. In this configuration, the PEM server installer will provide the pre-requisite software for the backend host register the service (on Windows).

To invoke the PEM server installer on a Windows system, right click the installer icon and select Run as Administrator. The installer displays a Welcome dialog.

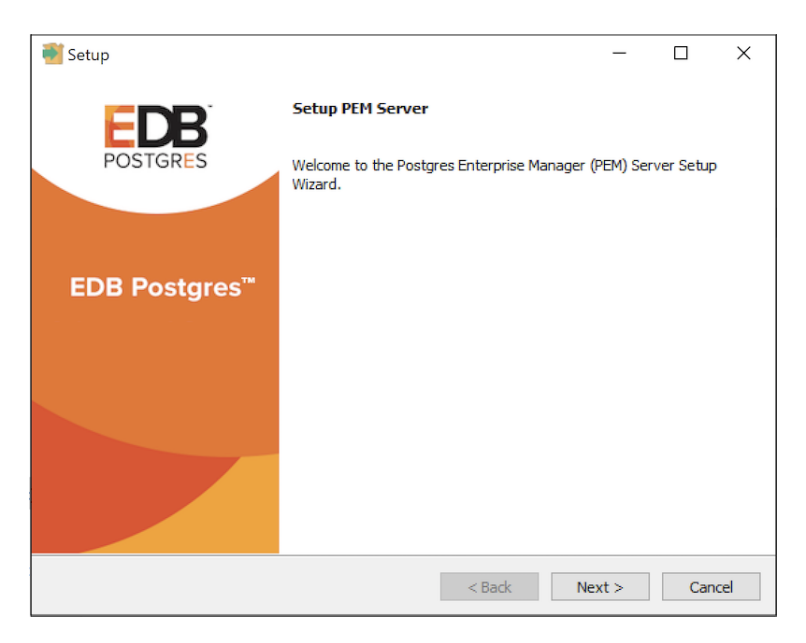

Fig. 2: *PEM Server Wizard - Welcome dialog*

Click Next to continue to the License Agreement dialog.

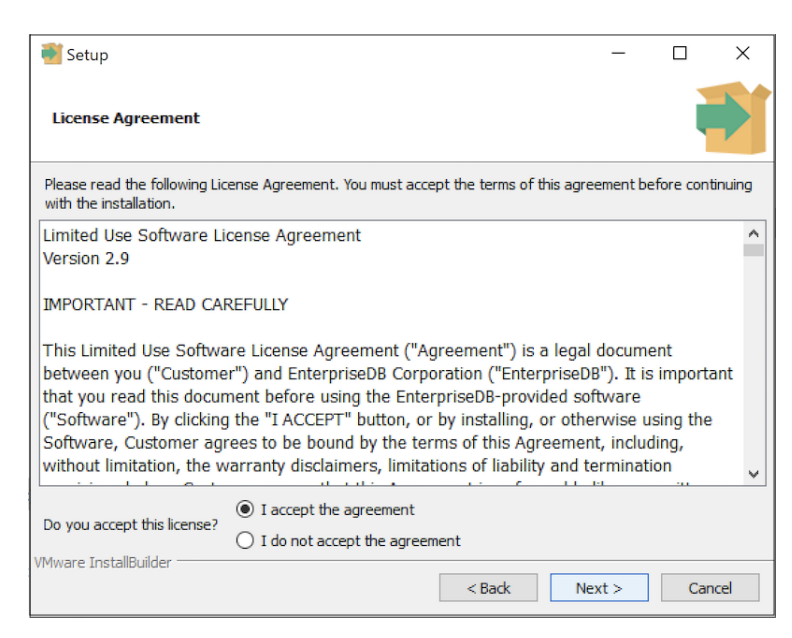

Fig. 3: *PEM Server Wizard - License Agreement dialog*

Carefully review the license agreement before highlighting the appropriate radio button and accepting the agreement. Click Next to continue to the Installation Directory dialog.

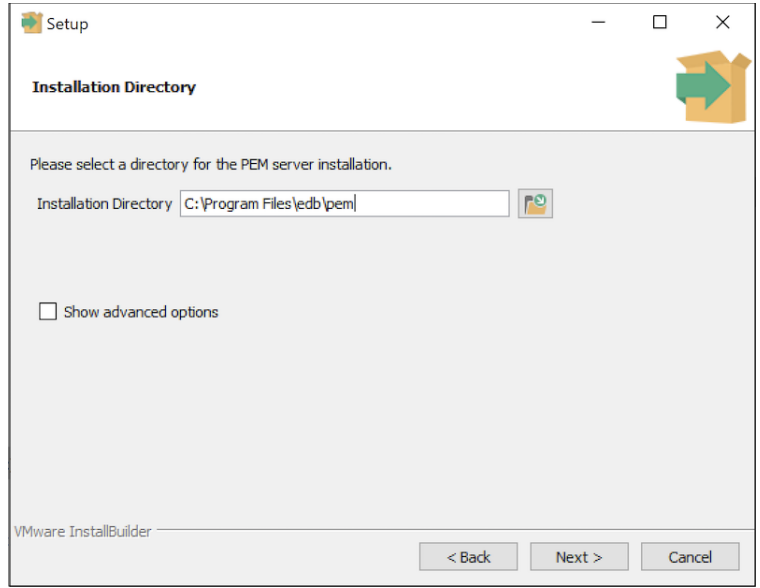

Fig. 4: *PEM Server Wizard - Installation directory dialog*

Use the Installation Directory dialog to specify the location of the PEM server:

- By default, the PEM server is installed in C:\Program Files\edb\pem on Windows. Accept the default location, or use the Installation Directory button to open a browser dialog and select the directory in which the PEM server will be installed.
- Use the Show advanced options check box to instruct the installer to open the Advanced options dialog.
- Use the Advanced options dialog when installing the Postgres database server and the PEM-HTTPD on different hosts, or if you wish the PEM server to reside on an existing Postgres server installation.

To install the PostgreSQL server packaged with the installer and PEM-HTTPD on the same host, leave the Show advanced options box unchecked and click Next.

The PEM server installer will perform a pre-installation check for PEM-HTTPD, Language Pack, and PostgreSQL 10. If the installer does not locate these packages, it will inform you in the Dependency missing dialog.

Note: By default EDB Language Pack is installed in  $C:\edb\lambda$  anguagepack $\u1$ .

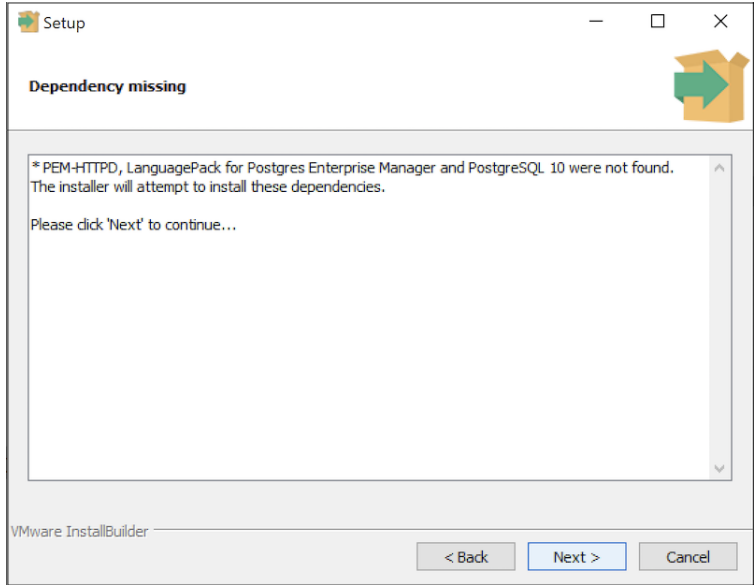

Fig. 5: *PEM Server Wizard - Dependencies check dialog*

If the dependencies are missing, the PEM server installer will launch the respective installation wizards; follow the onscreen directions presented by the installation wizards for each package.

After installing any missing dependencies, the installation process continues by displaying the Database Server Installation Details dialog.

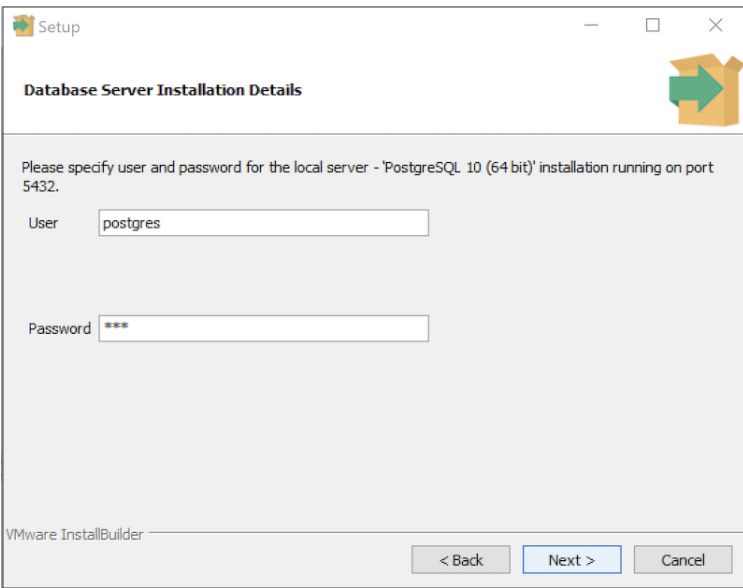

Fig. 6: *PEM Server Wizard - Database Server Installation details dialog*

The information provided on the Database Server Installation Details dialog enables the installer to connect to the PostgreSQL server. Provide the User name and Password of a database superuser. After supplying the requested information, click Next to continue to the pemAgent Service Account dialog.

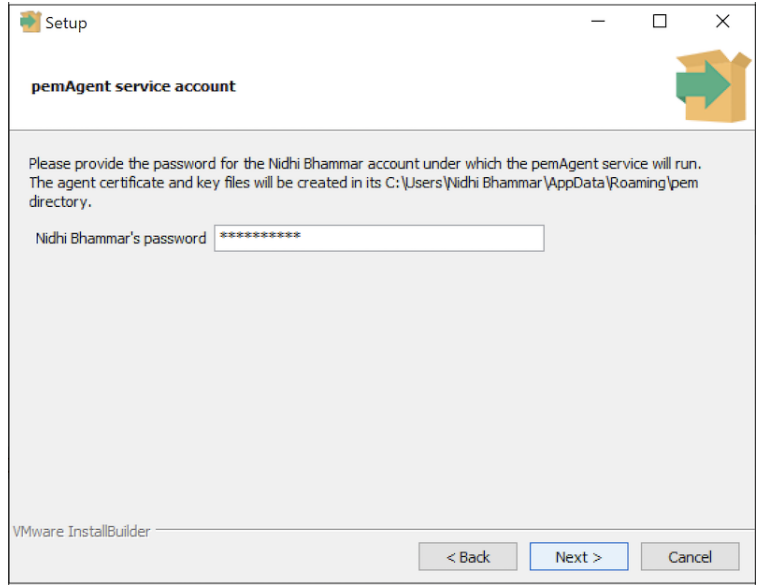

Fig. 7: *PEM Server Wizard - pemAgent Service Account Password dialog*

After providing the name and password of the Postgres database superuser, you may be prompted for the password to the user account under which the PEM agent will run. If prompted, provide the password, and press Next to continue to the Network Details dialog.

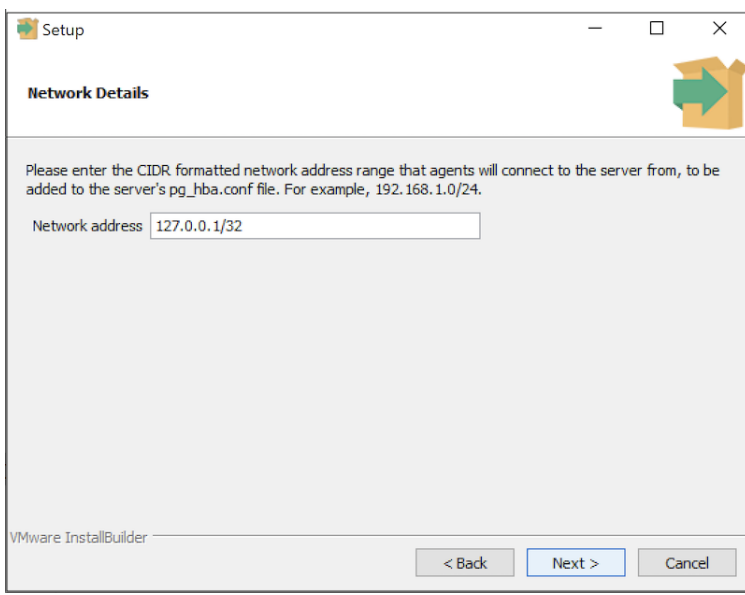

Fig. 8: *Supply the network address from which the agent will connect*

Use the Network Details dialog to specify the CIDR-style network address from which the PEM agents will connect to the server (the *client-side* address).

You may specify the address of a network host, or a network address range. For example, if you wish to monitor database servers with the addresses 192.168.10.23, 192.168.10.76 and 192.168.10.184, enter 192. 168.10.0/24 to allow connections with hosts in that network.

The specified address will be added to the server's pg\_hba.conf file. You can specify additional network addresses by manually adding entries to the pg\_hba.conf file on the PostgreSQL server if required, using the initial entry as a template.

When you've added the Network address, click Next to continue to the Agent Details dialog.

The PEM server installer will install a PEM agent on the host on which the server resides, to monitor the server and provide alert processing and garbage collection services. A certificate will also be installed in the location specified in the Agent certificate path field.

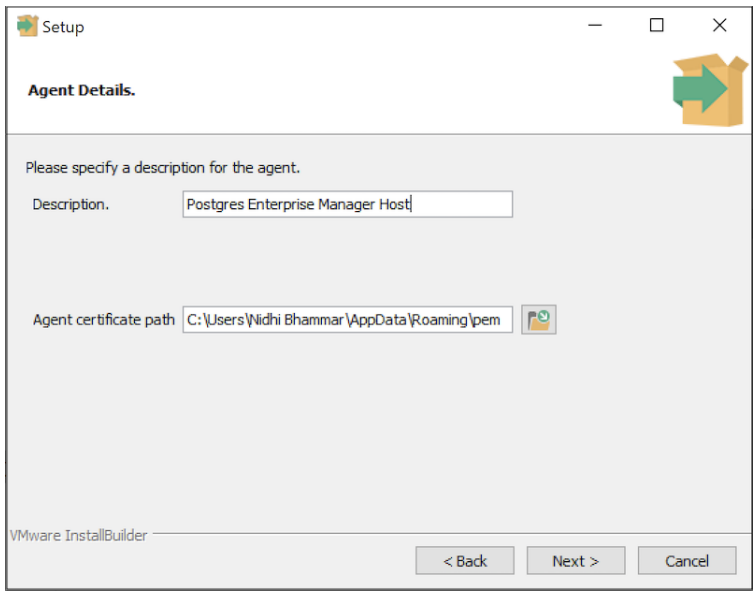

Fig. 9: *PEM Server Wizard - Agent Description and Certificate Path dialog*

Enter an alternate description or select an alternate agent certificate path for the PEM agent, or accept the defaults. Click Next to continue to the Ready to Install dialog.

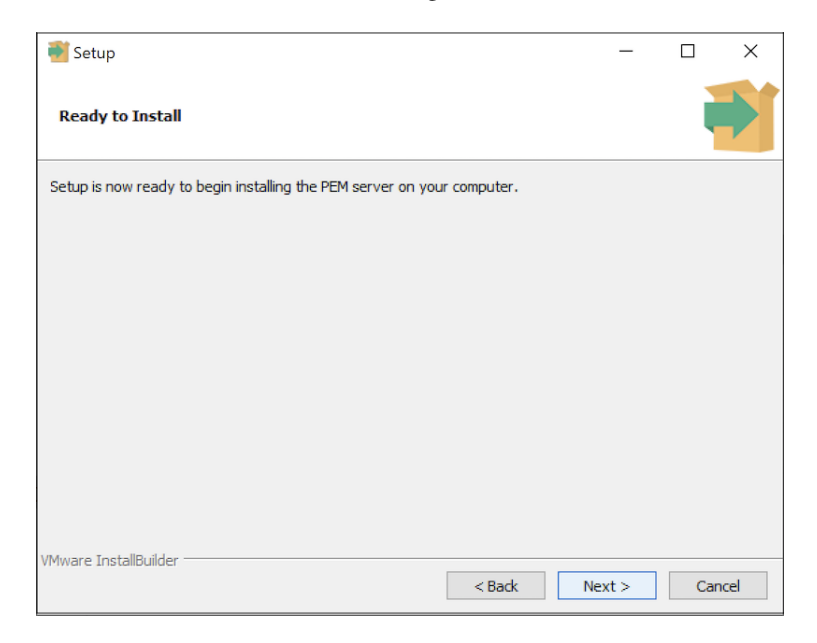

Fig. 10: *PEM Server Wizard - Ready to Install dialog*

The wizard is now ready to install the PEM server.

Click Back to modify any of the options previously selected, or Next to continue with the installation.

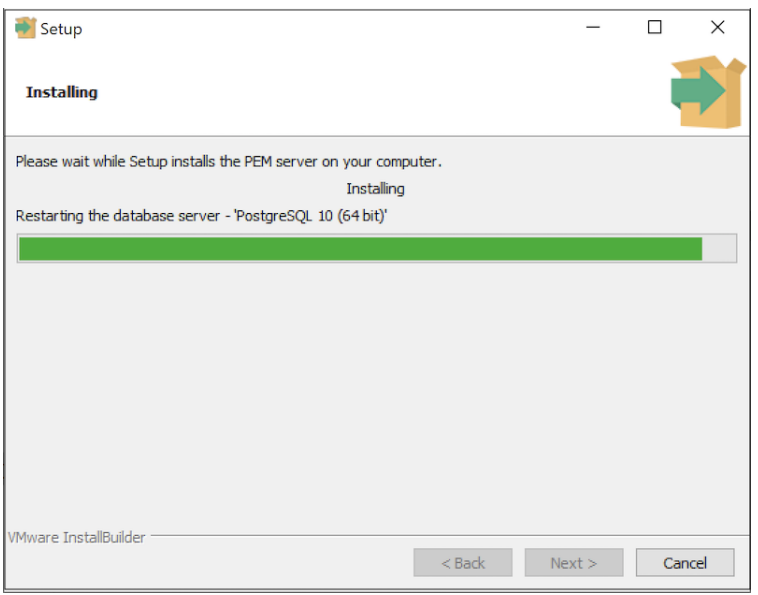

Fig. 11: *PEM Server Wizard - Installation in progress*

During the installation process, the installer will copy files to the system, and set up the database and web services required to run PEM. When the installation completes, a popup dialog opens confirming that the webservice has been configured, and is listening on port 8443, and that the pem database has been created and configured.

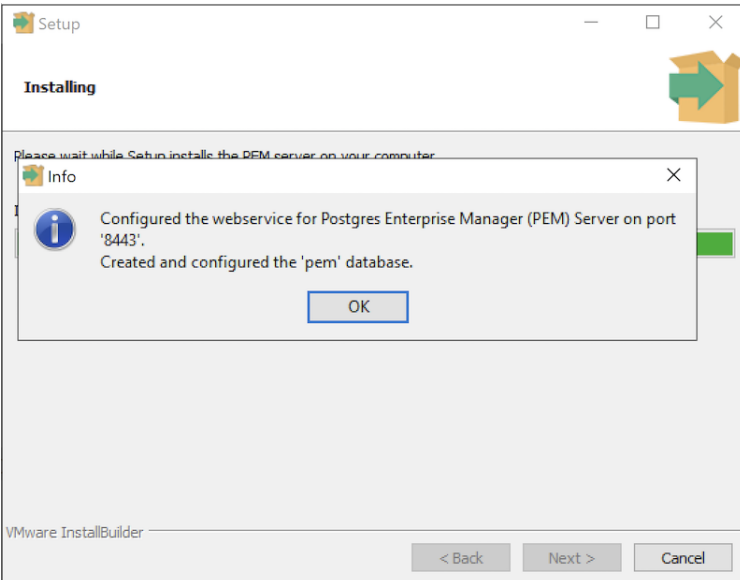

Fig. 12: *PEM Server Wizard - pem database created*

Click OK to acknowledge that the webservice has been configured, and that the pem database has been created, and continue to the Completed. . . dialog.

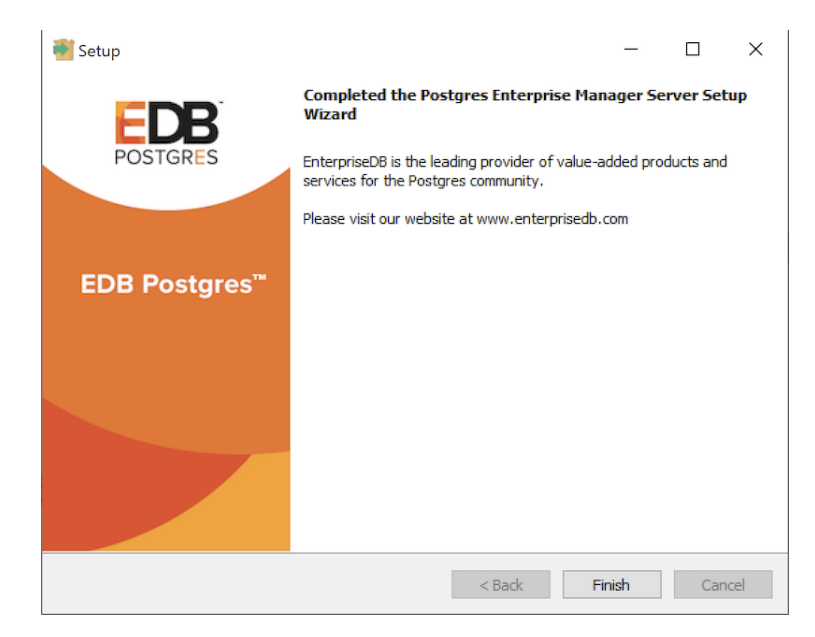

Fig. 13: *PEM server Wizard - Installation Finish dialog*

### <span id="page-17-1"></span><span id="page-17-0"></span>**3.1.2 Installing the PEM Server and PEM-HTTPD on Separate Hosts**

To use separate hosts for the PEM server backend database and PEM-HTTPD, you must:

- 1. Invoke the PEM server installer on the host of the Postgres server that will contain the pem database. During the installation, select the Database option on the Advanced options dialog, and provide connection information for the Postgres server.
- 2. Modify the pg\_hba.conf file of the Postgres installation on which the PEM server (and pem database) resides, allowing connections from the host of the PEM-HTTPD server.
- 3. Invoke the PEM server installer on the host of the PEM-HTTPD server, selecting the Web Services option on the Installation Type dialog.

To invoke the PEM server installer on a Windows system, right click the installer icon and select Run as Administrator. The installer displays a Welcome dialog.

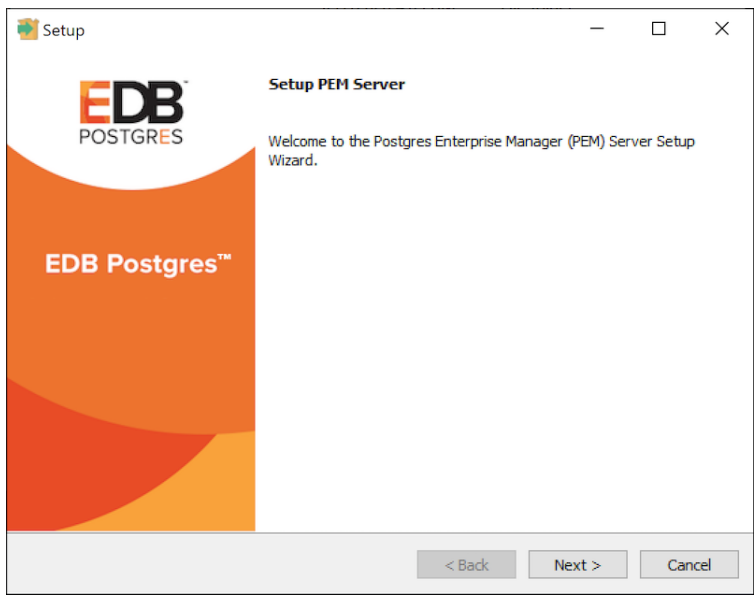

Fig. 14: *PEM Server Wizard - Welcome dialog*

Click Next to continue to the License Agreement dialog.

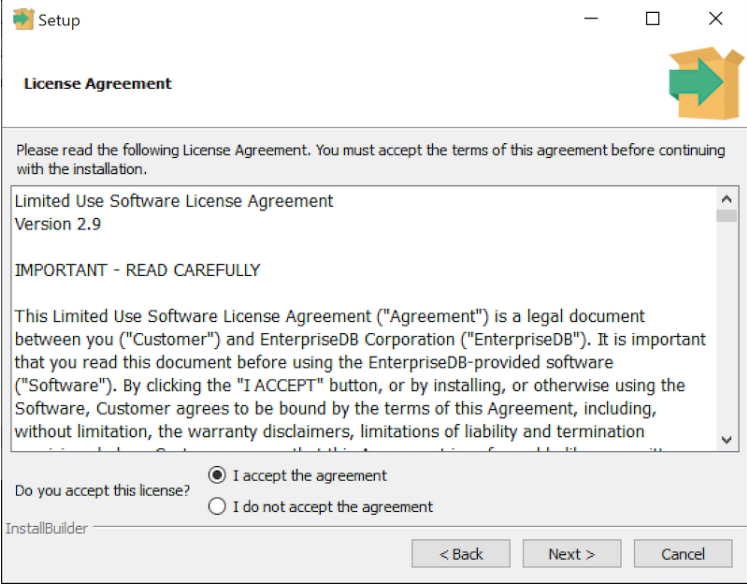

Fig. 15: *PEM Server Wizard - License Agreement dialog*

Carefully review the license agreement before highlighting the appropriate radio button and accepting the agreement; click Next to continue.

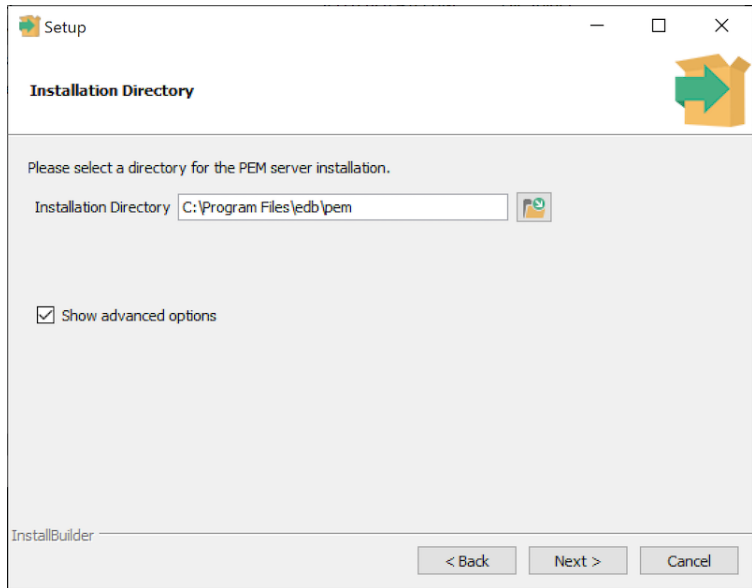

Fig. 16: *PEM Server Wizard - Installation Directory dialog*

Use fields on the Installation Directory dialog to specify the directory in which the PEM server will reside, and to access the Advanced options dialog:

- By default, the PEM server is installed in the  $C:\P$ rogram Files\edb\pem on Windows. Accept the default location, or use the Installation Directory field to open a browser dialog and select the directory in which the PEM server will be installed.
- To install the PEM server and PEM-HTTPD on separate hosts, you must use the Advanced options dialog

to specify the installation type (Web Services or Database). Select the Show advanced options check box to instruct the installer to include the Advanced options dialog in the installation process.

Click Next to continue to the Advanced Options dialog.

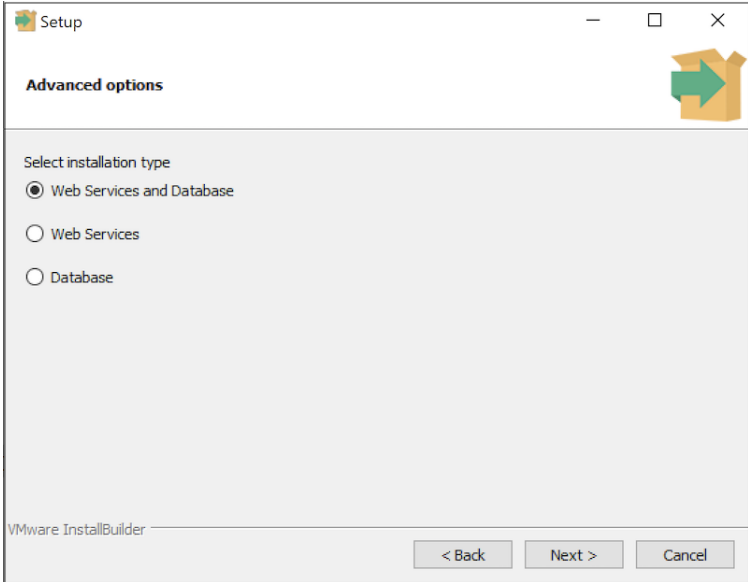

Fig. 17: *PEM Server Wizard - Advanced Options dialog*

Use the radio buttons on the Advanced options dialog to specify the component or components that you would like to install:

- Select Web Services and Database to indicate that the Postgres server and PEM-HTTPD will both reside on the current host. If you select the Web Services and Database option, the PEM server installer will allow you to specify which Postgres server you wish to use for the PEM server before checking for a PEM-HTTPD installation.
- Select Web Services to install PEM-HTTPD on the current host, while using a Postgres database server that resides on another host to host the PEM server and pem database.

Note: You must complete the PEM server installation process on the host of the PEM server (and pem backend database), selecting Database on the Advanced options dialog, and modifying the connection properties of the pg\_hba.conf file on the PEM server before using the Web Services option to install PEM-HTTPD.

This option invokes the installation steps documented in *[Installing Web Services](#page-26-0)* section.

• Select Database to use an existing Postgres server, or to install only the database server that is distributed with the PEM server installer. This option invokes the installation steps documented in *[Specifying a Database](#page-20-0) [Host](#page-20-0)*.

After selecting an installation option, click Next to continue.

#### <span id="page-20-0"></span>**3.1.2.1 Specifying a Database Host**

Selecting the Database option on the Advanced options dialog allows you to specify connection information for the host on which the PEM server backend database (named pem) will reside.

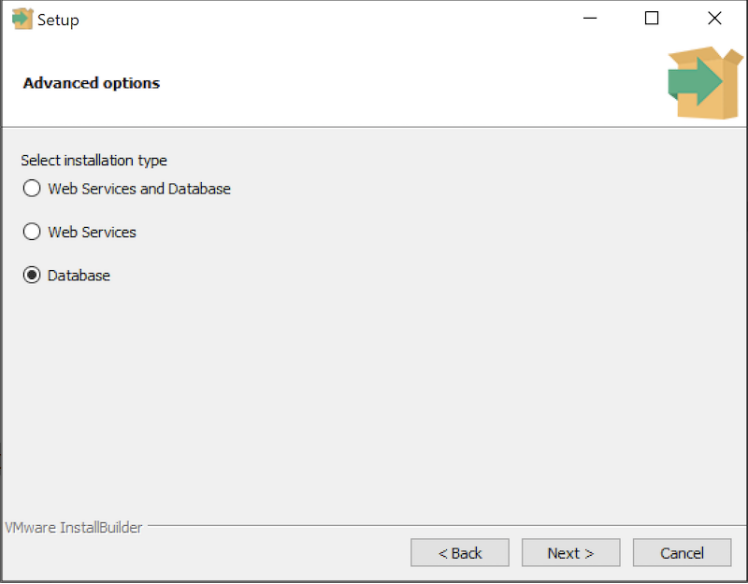

Fig. 18: *PEM Server Wizard - Advanced options - select database dialog*

Click Next to continue to the Database Server Selection dialog.

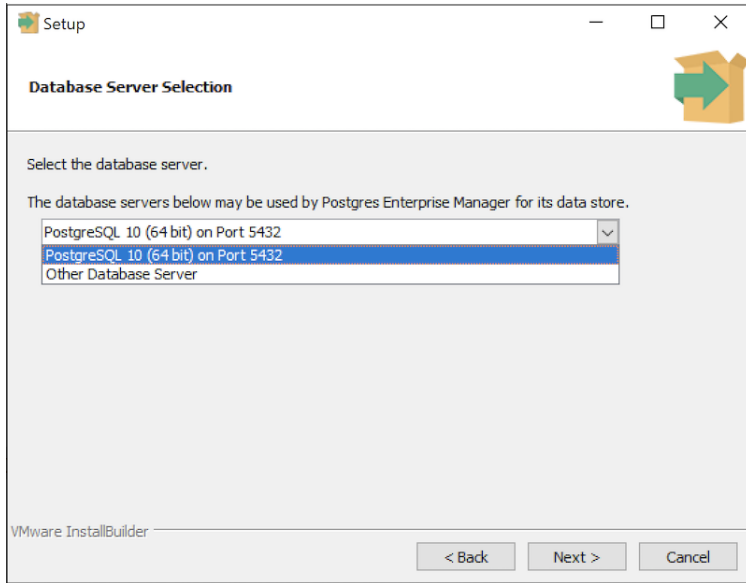

Fig. 19: *Selecting a database server*

Use the drop-down listbox on the Database Server Selection dialog to select a host for the PEM server backend database. You can:

• Select a host from existing Postgres installations that reside on the current host.

Note: You may be required to add the sslutils package to your installation.

- Select the PostgreSQL x option to install the Postgres server that is distributed with the PEM server installer where  $x$  is the PostgreSQL database server version. If you decide to use the version of PostgreSQL that is bundled with the PEM server installer, the EnterpriseDB one-click PostgreSQL installer will open and walk you through the installation.
- Select Other Database Server to specify connection information for a Postgres server that was not installed using a one-click graphical installer from EnterpriseDB. For information about the software pre-requisites for the PEM server database host, please see *[Preparing the Postgres Server](#page-31-1)* section.

Click Next to continue.

If the PEM server will reside on an existing Postgres server, the Database Server Installation Details dialog shown in opens.

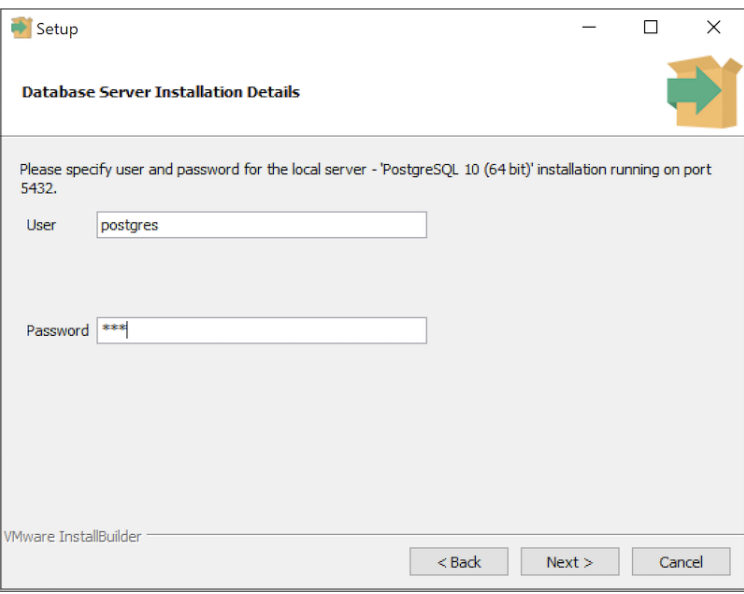

Fig. 20: *PEM Server Wizard - Database Server Installation Details dialog*

The information required on the Database Server Installation Details dialog may vary; the PEM server installer will ask you to provide only the information about the selected installation that it cannot locate:

- Specify the name of a Postgres database superuser in the User field.
- Specify the password associated with that user in the Password field.

Click Next to continue.

If prompted, provide the system password for the service account under which the PEM agent will run.

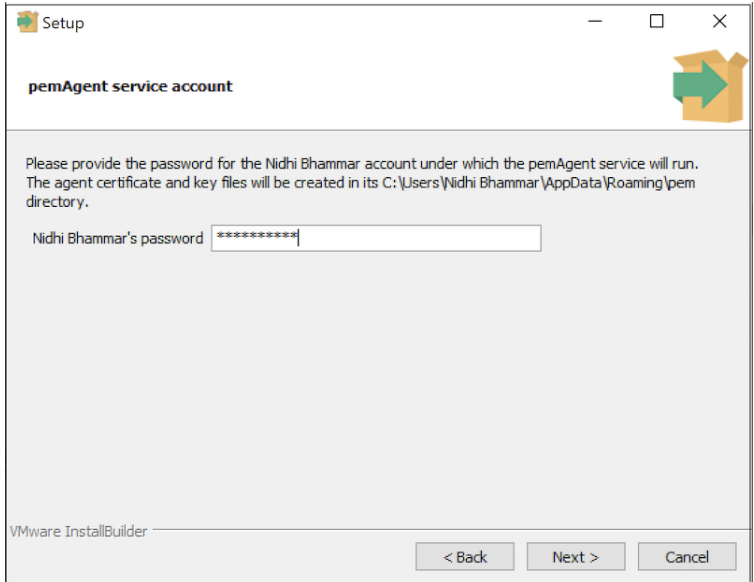

Fig. 21: *PEM Server Wizard - PEM Agent Service Account Password*

click Next to continue to the Network Details dialog.

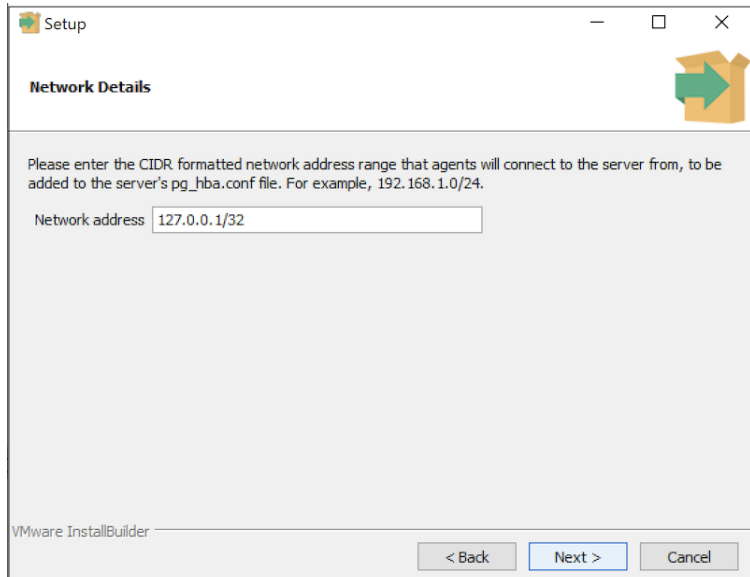

Fig. 22: *PEM Server Wizard - Network Details dialog*

Use the Network Details dialog to specify the CIDR-style network address from which PEM agents will connect to the server (the client-side address). The specified address will be added to the server's pg\_hba.conf file.

Note: You can specify additional network addresses by manually adding entries to the pg\_hba.conf file on the PostgreSQL server.

Accept the default (specifying the localhost), or specify a Network address range, and click Next to continue to

the Agent Details dialog.

The PEM server installer will install a PEM agent on the host on which the server resides, to monitor the server and provide alert processing and garbage collection services. A certificate will also be installed in the location specified in the Agent certificate path field.

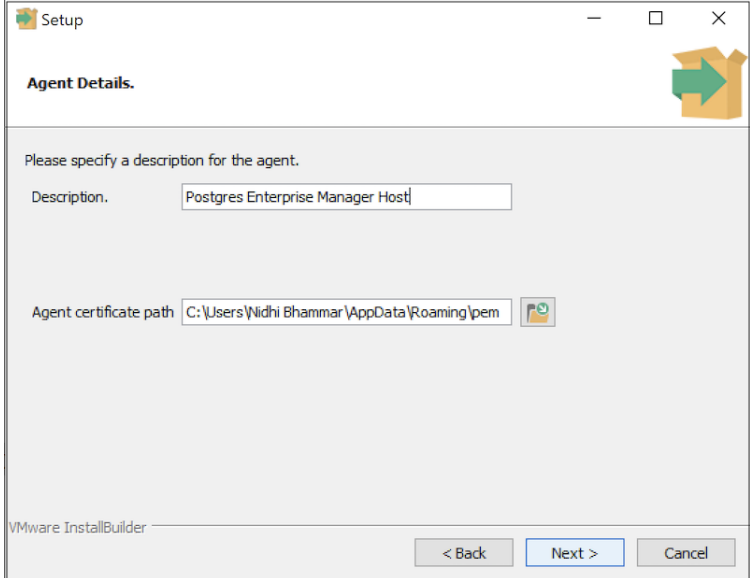

Fig. 23: *PEM Server Wizard - Agent Description and Certificate Path dialog*

You can enter an alternate description or an alternate agent certificate path for the PEM agent, or accept the defaults. Click Next to continue.

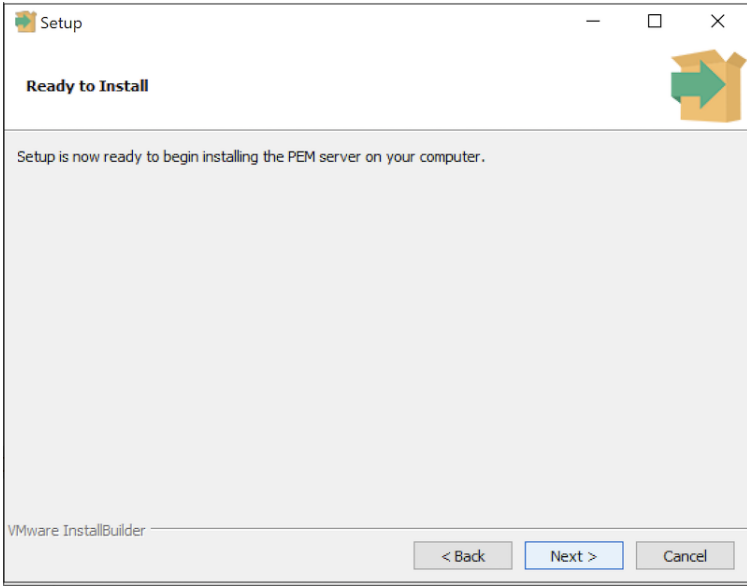

Fig. 24: *PEM Server Wizard - Ready to Install dialog*

The wizard is now ready to install the PEM server. Click Back to modify any of the options previously selected, or Next to proceed with the installation.

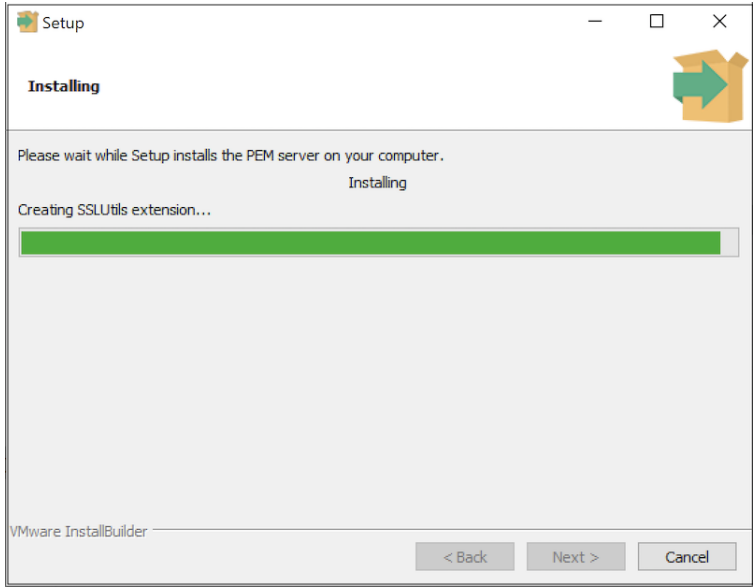

Fig. 25: *PEM Server Wizard - Installation in progress*

During the installation process, the installer will copy files to the system, and set up the PEM server's backend database. A popup dialog opens confirming that the pem database has been created and configured.

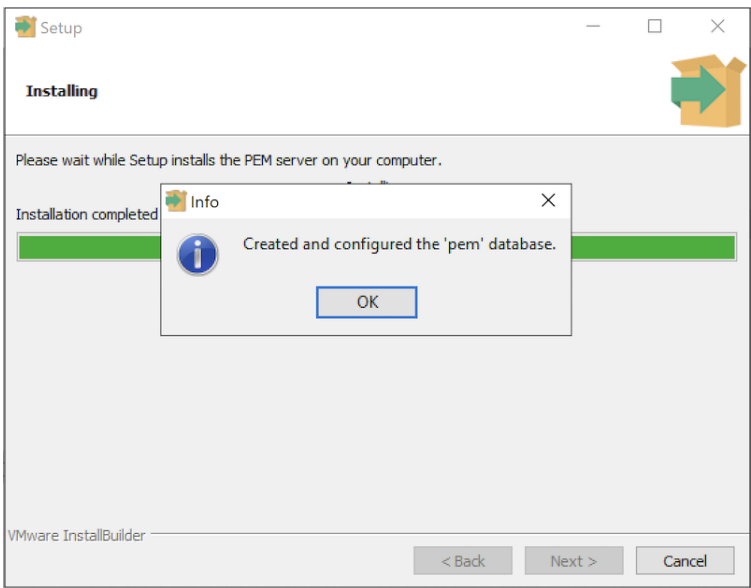

Fig. 26: *PEM Server Wizard - pem database created*

Click OK to acknowledge that the pem database has been created, and continue to the Completed... dialog.

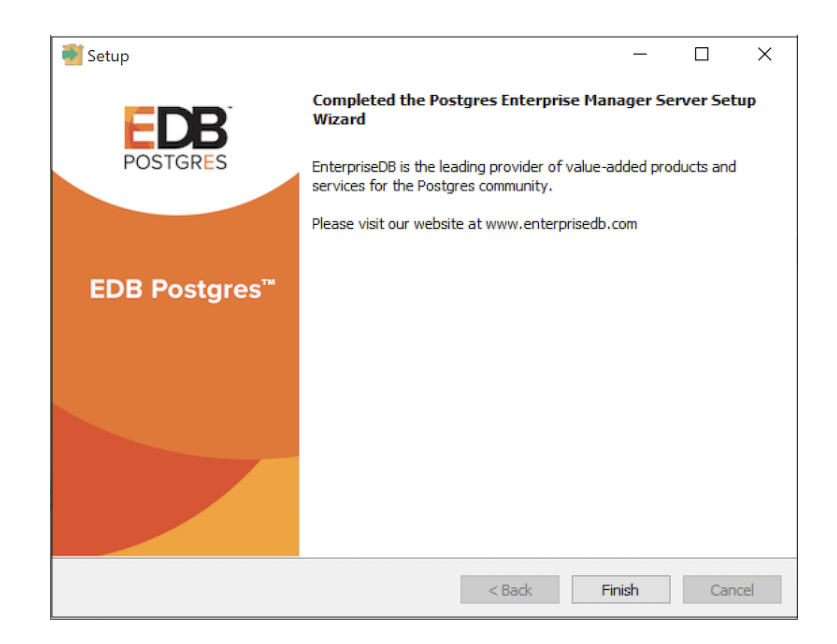

Fig. 27: *PEM server Wizard - Finish Installation dialog*

When the database portion of the PEM server installation is complete, you can invoke the PEM server on another host to install (or upgrade) PEM-HTTPD.

#### <span id="page-26-0"></span>**3.1.2.2 Installing Web Services**

Selecting the Web Services radio button on the Advanced options dialog instructs the PEM server installer to either install PEM-HTTPD on the current host or update an existing PEM-HTTPD installation.

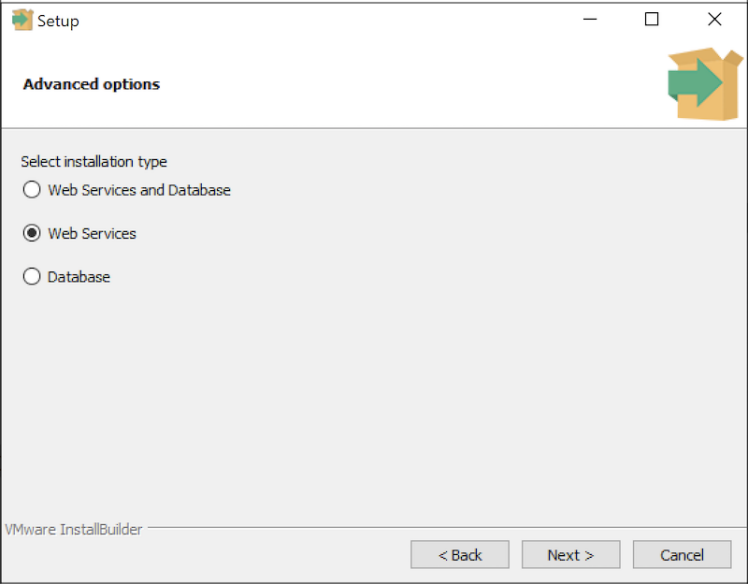

Fig. 28: *PEM Server Wizard - Advanced Options - Web Services option*

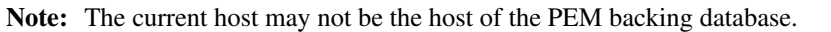

Before selecting this option, you must have:

- Completed an installation of the PEM server installer on a host system, during which you specified a backing database for the PEM server.
- Modified the pg\_hba.conf file on the PEM server database host to allow connections from the PEM-HTTPD host, and restarted the database server.

When you select the Web Services option and click Next, the PEM server installer will check the current host for existing PEM-HTTPD and LanguagePack installations.

If the installer does not locate the components, the installer will inform you that one or more dependencies are missing.

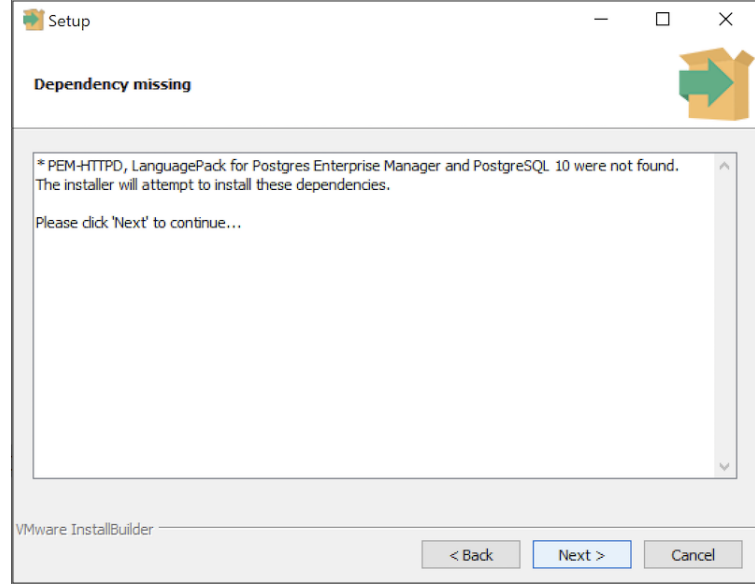

Fig. 29: *PEM Server Wizard - Missing dependencies dialog*

Click Next to instruct the server to install LanguagePack

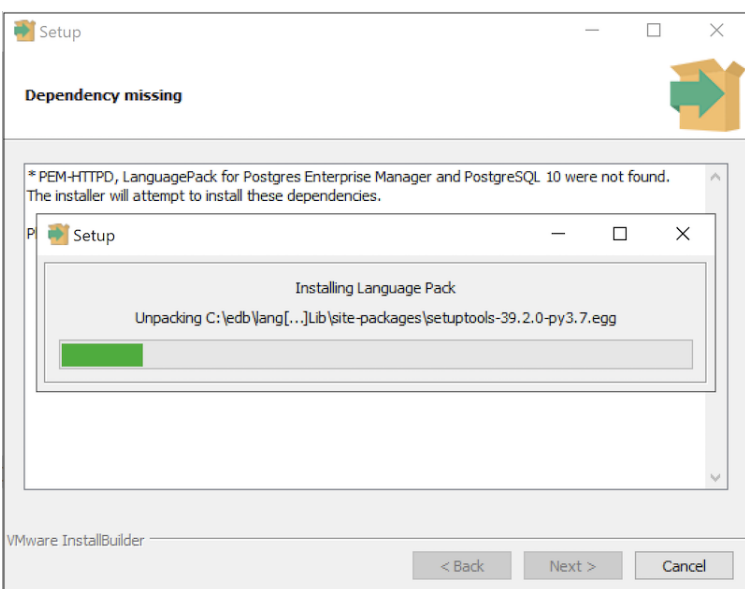

Fig. 30: *PEM Server Wizard - Installing LanguagePack*

After installing language pack, the installer will invoke the PEM-HTTPD setup wizard.

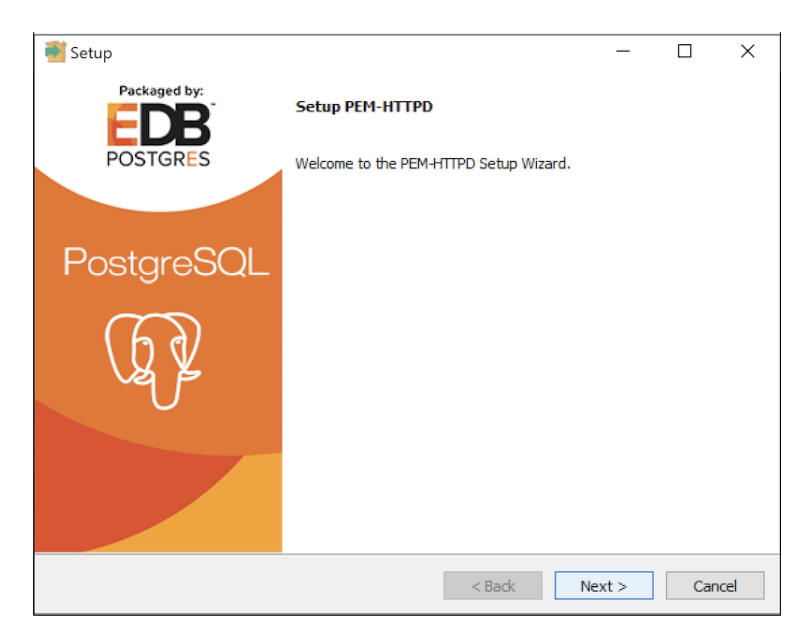

Fig. 31: *PEM Server Wizard - Installing PEM-HTTPD wizard*

Follow the onscreen instructions of the PEM-HTTPD Setup Wizard. When the wizard completes the installation, click Finish to open the Database Server Installation Details dialog.

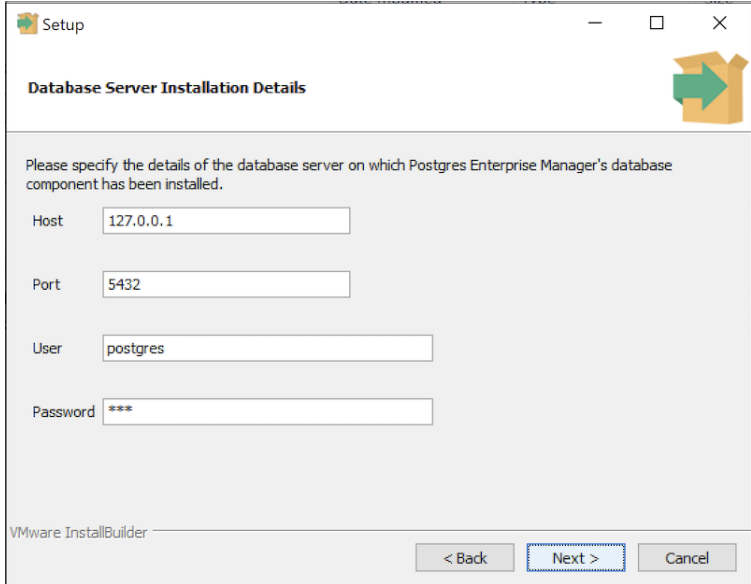

Fig. 32: *PEM Server Wizard - Database Server Installation Details dialog*

Use the fields on the Database Server Installation Details dialog to provide connection information for the Postgres installation that is hosting the PEM server installation:

- Enter the name or IP address of the PEM server host in the Host field.
- Enter the port number on which the Postgres server is listening in the Port field.
- Enter the name of a Postgres database superuser in the User field.
- Enter the password associated with the Postgres superuser in the Password field.

Click Next to continue. Before completing the PEM server installation, the installer will contact the database host. The pg\_hba.conf file on the PEM database host must be configured to accept connections from the host of the httpd server and the firewall must allow a connection for the installation to continue. The PEM server installer will complete the PEM server installation, adding only those items that must reside on the host of the PEM-HTTPD server.

### <span id="page-31-3"></span><span id="page-31-0"></span>**3.1.3 Installing the PEM Server on an Existing Postgres Server**

You can use an existing Postgres server to host the PEM server and the pem database. Postgres installers and prerequisite software extensions are freely available on the [EnterpriseDB website.](https://www.enterprisedb.com/downloads)

This section provides information about configuring an existing Postgres server for a PEM server installation.

#### Note: The steps that follow should be considered guidelines only; the

actual steps required to configure your Postgres installation will vary depending on the configuration of your Postgres server.

The following versions of Postgres are pre-configured to contain the sslutils extension and a service script; no additional preparation is required to use the following Postgres versions as a PEM backend database server:

- PostgreSQL (as bundled with the PEM Server installer)
- Advanced Server

#### <span id="page-31-1"></span>**3.1.3.1 Preparing the Postgres Server**

Before installing the PEM server on an existing Postgres server, you must:

- Ensure that the Postgres server contains an installation of the sslutils extension. For more information, see *[Installing the sslutils Extension](#page-31-2)* section.
- Register the server with the Windows service manager. For more information, see the *[Registering the Service](#page-32-0)* section.

After preparing the server, you can use the PEM server installer to install PEM on the existing Postgres server.

#### <span id="page-31-2"></span>**3.1.3.2 Installing the sslutils Extension**

The Postgres server on which the PEM server will reside must contain the sslutils extension. The sslutils package is freely available for download from the [EDB website](https://www.enterprisedb.com/downloads/modified-gpl-source-code)

When the web page opens, select the link for the SRC- SSL Utils 1.3 package. When the download completes, extract the file, and copy it into the Postgres installation directory.

Remember: You are *not* required to manually add the sslutils extension when using the following Postgres installations:

- PostgreSQL (as distributed with the PEM server installer)
- Advanced Server

sslutils must be built with the same compiler that was used to compile the backend Postgres installation. If you are using a backend Postgres database that was installed on a Windows platform using a PostgreSQL one-click installer (from EnterpriseDB) or an Advanced Server installer, you must use Visual Studio to build sslutils.

While specific details of the installation process will vary by platform and compiler, the basic steps are the same. You must:

- 1. Copy the sslutils package to the Postgres installation directory.
- 2. Open the command line of the appropriate compiler, and navigate into the sslutils directory.
- 3. Use the following commands to build sslutils:

```
SET USE_PGXS=1
SET GETTEXTPATH=<path_to_gettext>
SET OPENSSLPATH=<path_to_openssl>
SET PGPATH=<path_to_pg_installation_dir>
SET ARCH=x86
REM Set ARCH x64 for 64 bit
msbuild sslutils.proj /p:Configuration=Release
```
#### Where:

path\_to\_gettext specifies the location of the GETTEXT library and header files.

path\_to\_openssl specifies the location of the openssl library and header files.

path\_to\_pg\_installation\_dir specifies the location of the Postgres installation.

1. Copy the compiled sslutils files to the appropriate directory for your installation. The sslutils directory will contain the following files:

```
sslutils--1.3.sql
sslutils--unpackaged--1.3.sql
sslutils--pemagent.sql.in
sslutils.dll
```
Copy the .dll libraries and .sql files into place:

```
COPY sslutils*.sql* "%PGPATH%\share\extension\"
```

```
COPY sslutils.dll "%PGPATH%\lib\"
```
#### <span id="page-32-0"></span>**3.1.3.3 Registering the Service**

When you install a PostgreSQL or an Advanced Server database using an installer from EnterpriseDB, the installer will register the service for you.

If you are using Windows to host the PEM backend database, you must register the name of the Postgres server with the Windows service manager. If you are using a Postgres server that was created using an EnterpriseDB installer, the service will be registered automatically. If you are manually building the installation, you can use the register clause of the Postgres  $pq_{ct}$  ctl command to register the service. The syntax of the command is:

```
pg_ctl register [-N <service_name>] [-U <user_name>]
| [-P <password>] [-D <data_directory>]
```
Where:

service name specifies the name of the Postgres cluster.

user\_name specifies the name of an operating system user with sufficient privileges to access the Postgres installation directory and start the Postgres service.

<span id="page-33-1"></span>password specifies the operating system password associated with the user.

data\_directory specifies the location of the Postgres data directory.

For more information about using the pg\_ctl command and the available command options, see the

[Postgres core documentation](http://www.postgresql.org/docs/current/static/app-pg-ctl.html)

#### <span id="page-33-0"></span>**3.1.3.4 Invoking the PEM Server Installer**

After preparing the existing Postgres server, invoke the PEM server installer. Assume Administrative privileges and navigate into the directory that contains the installer. Then, invoke the installer with the command:

pem\_server-7.<x>.<x>-<x>-<platform>

Where *x* is the major and minor versions of PEM and platform is the platform.

The installer displays a Welcome dialog.

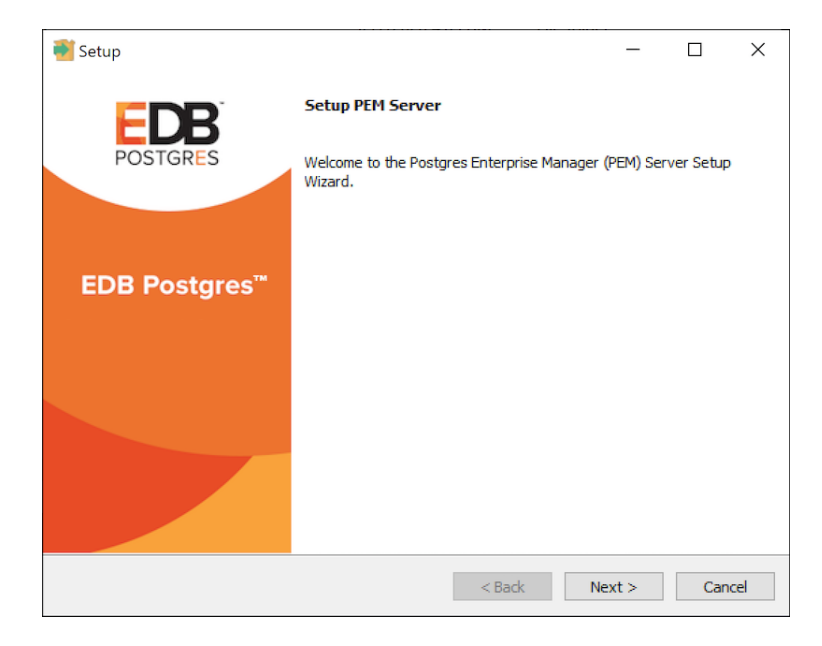

Fig. 33: *PEM server Wizard - Welcome dialog*

Click Next to continue to the License Agreement dialog.

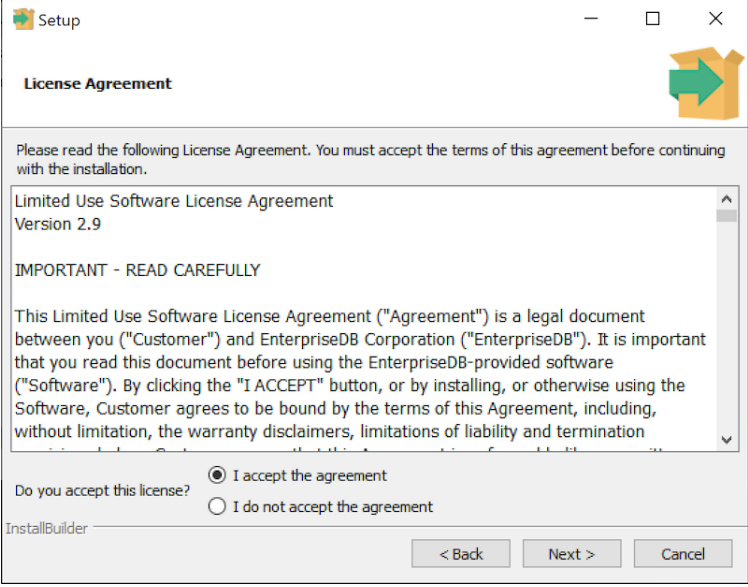

Fig. 34: *PEM Server Wizard - License Agreement dialog*

Carefully review the license agreement before highlighting the appropriate radio button and accepting the agreement; click Next to continue to the Installation Directory dialog.

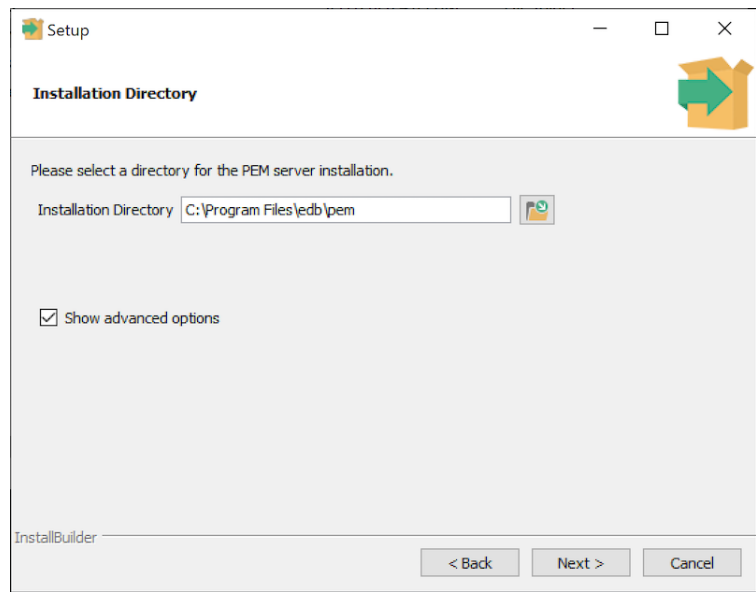

Fig. 35: *PEM Server Wizard - Installation Directory dialog*

Use the Installation Directory dialog to specify the location of the PEM server and access the Advanced options dialog:

- Use the Installation Directory field to open a browser dialog and select the directory in which the PEM server will be installed.
- If you are installing the PEM server on an existing server, check the box next to Show advanced options to instruct the installer to include the Advanced options dialog in the installation process.

Click Next to continue.

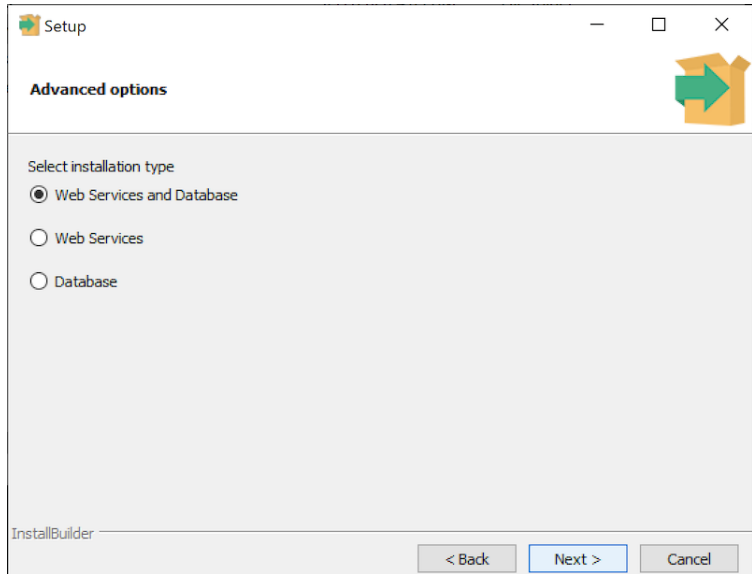

Fig. 36: *PEM Server Wizard - Advanced Options dialog*

Use the radio buttons on the Advanced options dialog to specify an installation type. Select:

• Web Services and Database if both the Postgres server and the PEM-HTTPD server will reside on the current host. This option is valid if you are using an existing Postgres server to host the PEM server, or using the PEM server installer to install the Postgres server on which the PEM server will reside.

If you select Web Services and Database, the PEM server installer will check the current host for a PEM-HTTPD installation, and upgrade or install PEM-HTTPD if necessary.

- Web Services if only the PEM-HTTPD server will reside on the current host. See *[Installing Web Services](#page-26-0)* section for more information about invoking this option.
- Database if you are installing only the PEM server (and creating the pem backend database) on the current host. This option is valid if you are using an existing Postgres server to host the PEM server, or using the PEM server installer to install the PostgreSQL server on which PEM will reside.

After selecting an installation option, click Next to continue.

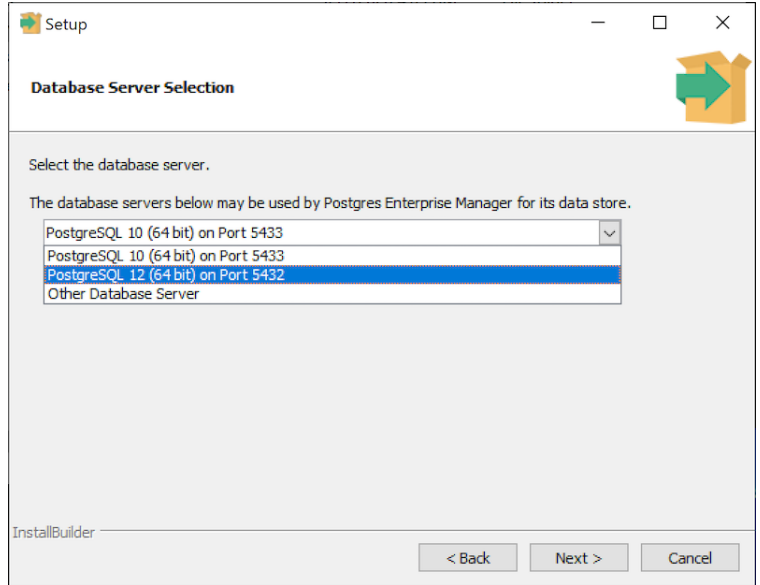

Fig. 37: *PEM Server Wizard - Database Server Selection dialog*

Use the drop-down listbox on the Database Server Selection dialog to select a backend database for the PEM server:

- Select the name of a Postgres server on the current host that was installed using a Postgres one-click installer or Advanced Server installer.
- Select the PostgreSQL x (Packaged) option to instruct the installation wizard to install and use the PostgreSQL server that is packaged with the PEM server installer. Where  $x$  is the version of the PostgreSQL database server.
- Select Other Database Server to instruct the PEM server installer to use a Postgres database that was installed from a source other than an EnterpriseDB installer (i.e. from an rpm, or built from source).

Note: The selected database server must include an installation of the sslutils contrib module, and a registered service (on Windows).

For information about Preparing the Postgres Server, please see *[this section](#page-31-1)*.

If you selected Web Services and Database on the Advanced options dialog, the installation wizard will check the current host for an existing PEM-HTTPD installation, and upgrade or install the service as needed.

If you selected Database on the Advanced options dialog, the Database Server Installation Details dialog opens.

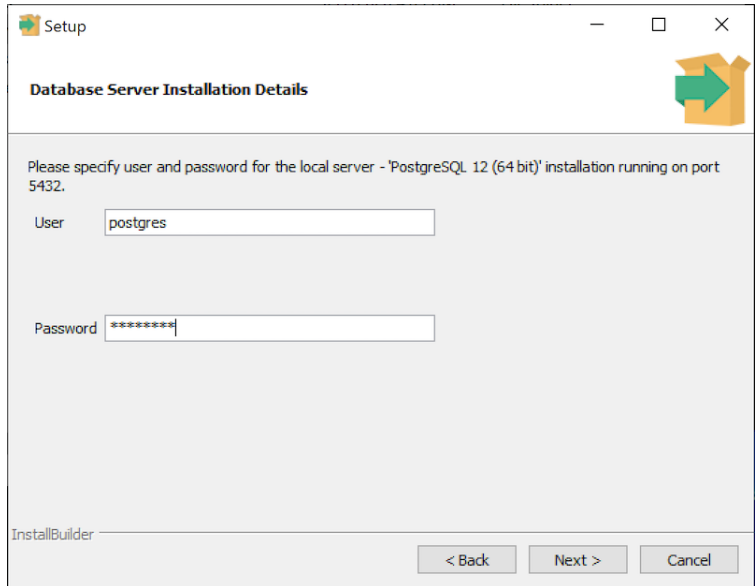

Fig. 38: *PEM Server Wizard - Database Server Installation Details dialog*

Use the fields on the Database Server Installation Details dialog to describe the connection to the Postgres server that will host the PEM server:

- Enter the name of a database superuser in the User field.
- Enter the password associated with the superuser in the Password field.

Click Next to continue.

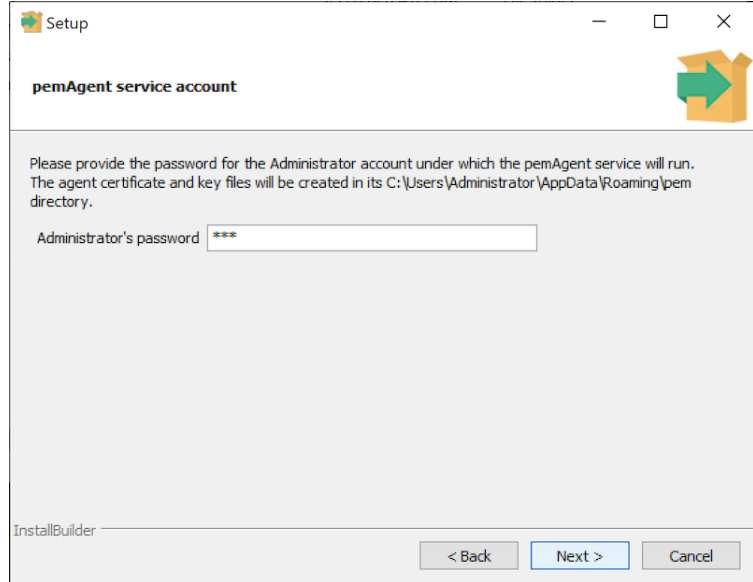

Fig. 39: *PEM Server Wizard - PEM Agent Service Account - Administrator's Password*

Provide the administrators password under which PEM Agent service will run.

Click Next to continue.

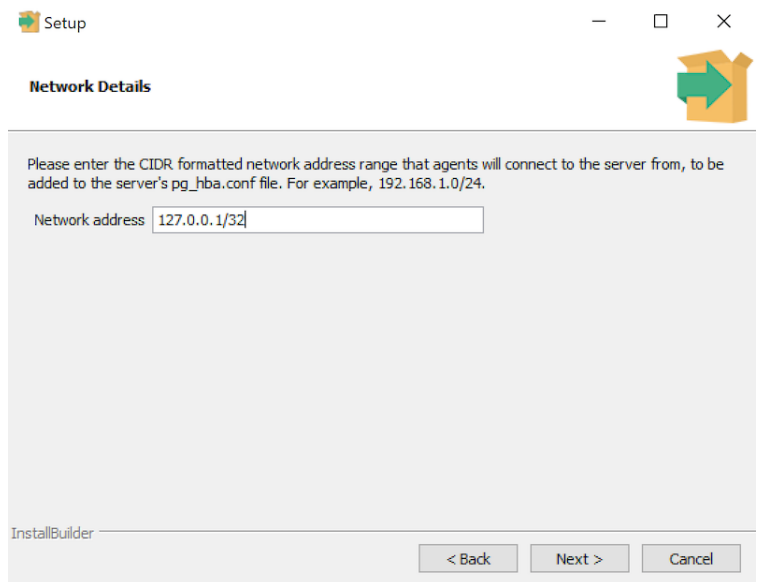

Fig. 40: *PEM Server Wizard - Network Details dialogsx*

Use the Network Details dialog to specify the CIDR-style network address from which the PEM agents will connect to the server (the client-side address). The specified address will be added to the server's pg\_hba. conf file.

You can specify additional network addresses by manually adding entries to the pg\_hba.conf file on the PostgreSQL server if required, using the initial entry as a template.

When you've added the Network address, click Next to continue to the Agent Details dialog.

The PEM server installer will install a PEM agent to the host on which the server resides, to monitor the server and provide alert processing and garbage collection services. A certificate will also be installed in the location specified in the Agent certificate path field.

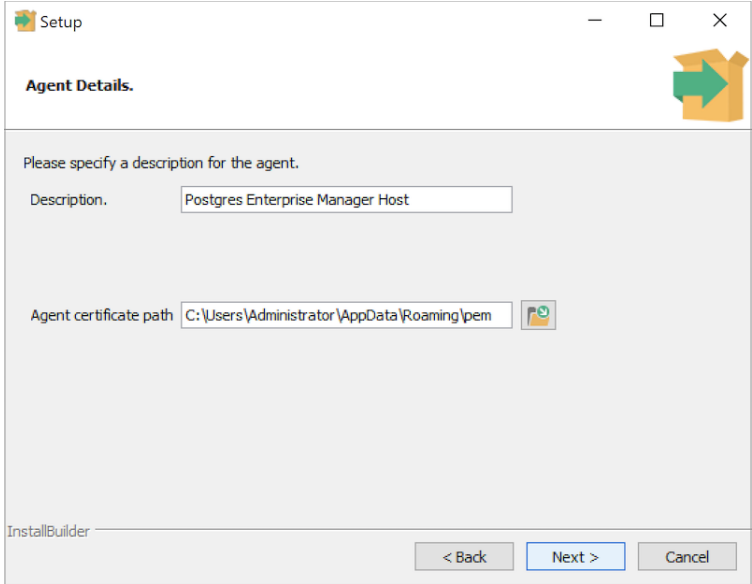

Fig. 41: *PEM Server Wizard - Agent Description and Certificate Path dialog*

You can enter an alternate description or an alternate agent certificate path for the PEM agent, or accept the defaults. Click Next to continue to the Ready to Install dialog.

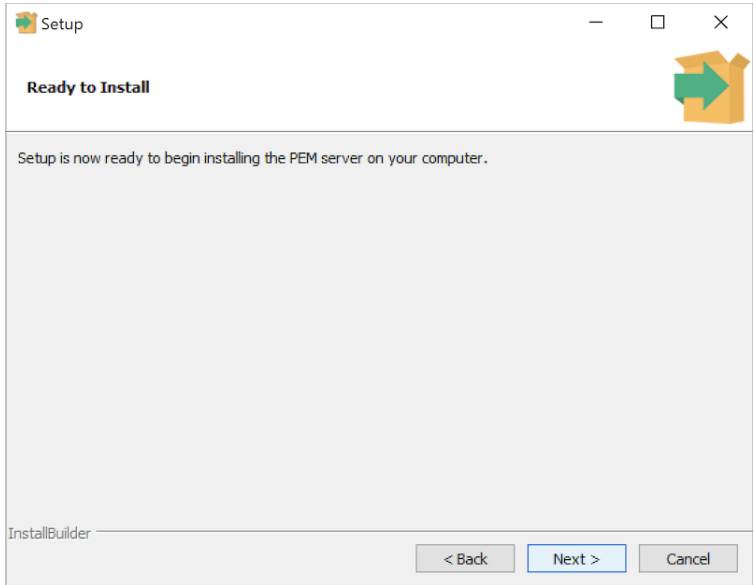

Fig. 42: *PEM Server Wizard - Ready to Install dialog*

The wizard is now ready to install the PEM server. Click Back to modify any of the options previously selected, or Next to continue with the installation.

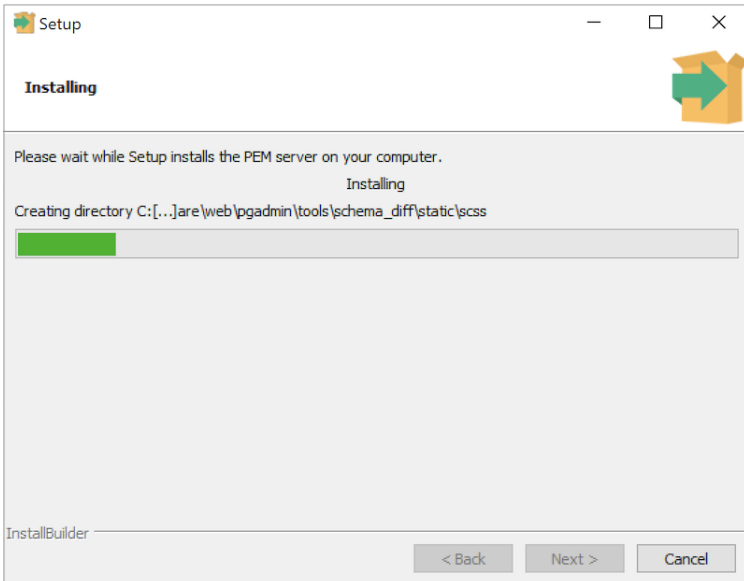

Fig. 43: *PEM Server Wizard - Installation in progress*

During the installation process, the installer will copy files to the system, and set up the PEM server's backend database. A popup dialog opens confirming that the pem database has been created and configured.

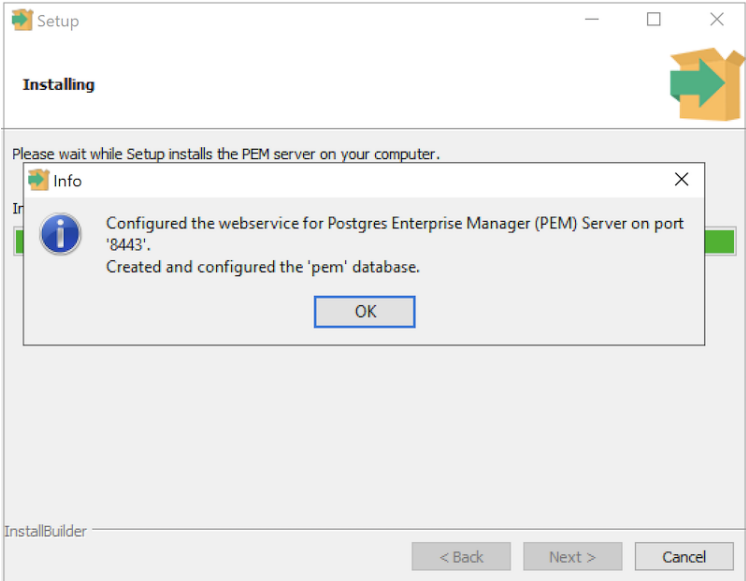

#### Fig. 44: *PEM Server Wizard - pem database created*

Click OK to acknowledge that the pem database has been created, and continue to the Completed... dialog.

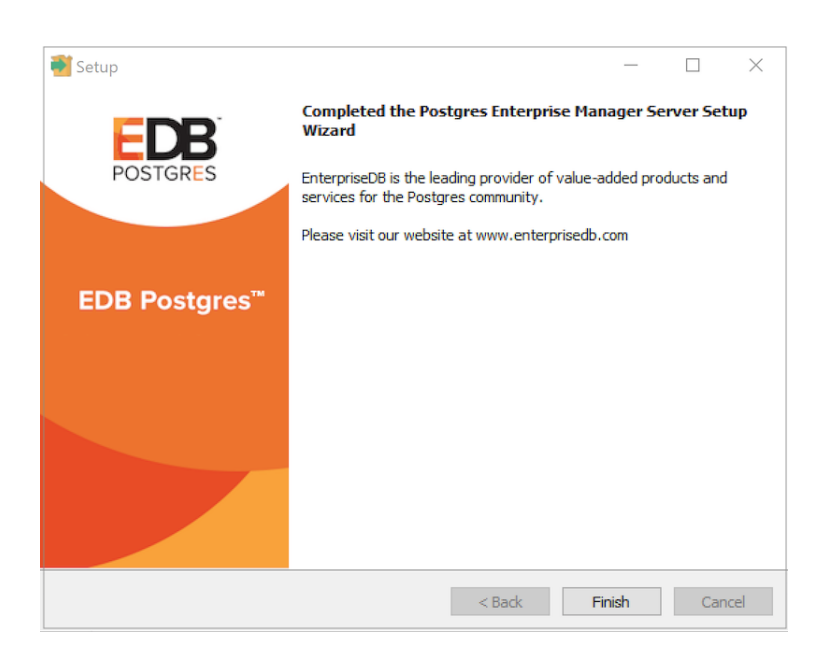

Fig. 45: *PEM server Wizard - Finish Installation*

If you are using a PEM-HTTPD service that resides on a separate host, you must:

- Modify the pg\_hba.conf file on the Postgres server host to allow connections between the hosts.
- Invoke the PEM server installer on the host of the PEM-HTTPD server. See *[Installing Web Services](#page-26-0)* section for more information about installing PEM-HTTPD.

### <span id="page-41-2"></span><span id="page-41-0"></span>**3.1.4 Invoking the Server Installer from Command Line**

The command line options of the PEM server and PEM agent installers offer functionality in situations where a graphical installation may not work because of limited resources or system configuration. You can:

• Include the  $-$ -mode unattended option when invoking the installer to perform an installation without additional user input.

Not all command line options are suitable for all platforms. For a complete reference guide to the command line options, include the --help option when you invoke the installer.

#### <span id="page-41-1"></span>**3.1.4.1 Invoking the PEM Server Installer in Unattended Mode**

You can perform an unattended PEM server installation by providing installation preferences on the command line when invoking the installer. Please note that the system on which you are installing the PEM server must have internet access.

You must have Administrative privileges to install the PEM server. Before invoking the PEM server installer, you must install the following dependencies:

- PostgreSQL
- pem-httpd
- Language Pack

You can use the PEM server installer to satisfy the dependencies of the PEM server; use the following command to extract the dependencies. Navigate to the location of the installer, and use the following command to extract the dependencies:

pem-server-7.<x>.<x>-windows-x64.exe --extract-dependents C:\

In our example, the files are extracted to the  $C:\ \check{C}$  directory. After extracting the files, you must install each program. Navigate into the directory that contains the files (in our example,  $C:\rangle$ ), and enter:

```
edb-languagepack-<version>-windows-x64.exe --mode unattended
pem-httpd-<version>-windows-x64.exe --mode unattended
postgresql-<version>-windows-x64.exe --mode unattended
```
Then, you can invoke the PEM server installer:

```
pem-server-7.<x>.<x>-windows-x64.exe --mode unattended
--existing-user <registered_edb_user> --existing-password
<edb_user_password> --pgport <port> --pguser postgres
--agent_description pem-agent --systempassword <windows_password>
--agent-crt-path C:\edb`
```
Where:

- registered\_edb\_user specifies the name of a registered EnterpriseDB user. To register, visit the [EDB](https://www.enterprisedb.com/user/register) [website](https://www.enterprisedb.com/user/register)
- edb\_user\_password specifies the password associated with the EDB user account.
- port specifies the port used by the backing PostgreSQL database; by default, the PostgreSQL database uses port 5432.
- cidr\_address\_range specifies the address range that will be added to the pg\_hba.conf file of the PEM server's backing database to allow connections from the agents that will be monitored by the server. You may

wish to specify a network range (for example, 192.168.2.0/24) to provide server access to agents that reside on the same network.

• windows\_password specifies the password associated with the Windows Administrator's account.

<span id="page-42-0"></span>Note: when invoked in unattended mode, the PostgreSQL installer creates a user named postgres, with a password of postgres.

## <span id="page-43-1"></span><span id="page-43-0"></span>**3.2 Installing a PEM Agent on Windows**

To invoke the PEM agent installer, assume Administrative privileges and navigate into the directory that contains the installer. Then, invoke the installer with the command:

```
pem_agent-7.<x>.<x>-<x>-platform.exe
```
The Setup... page opens, welcoming you to the PEM Agent installer.

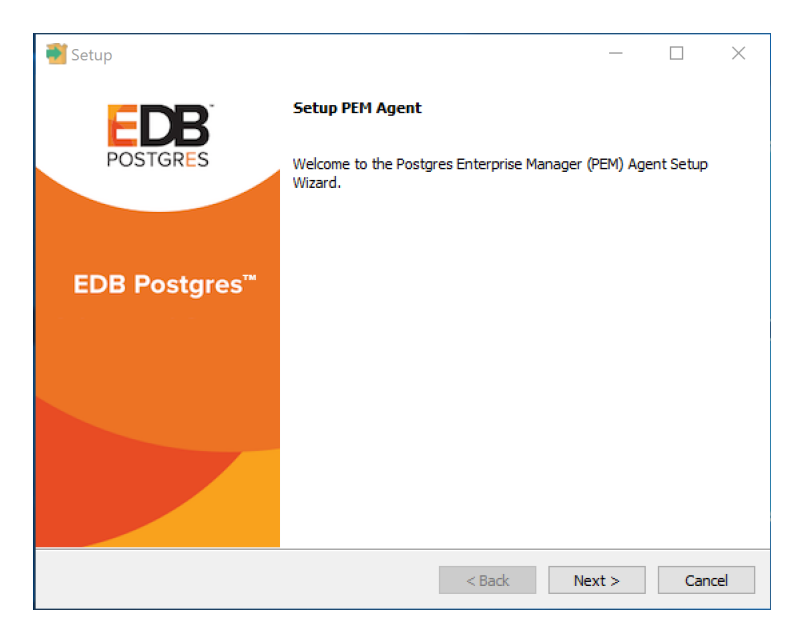

Fig. 46: *PEM Agent Wizard - Welcome dialog*

Click Next to continue to the License Agreement.

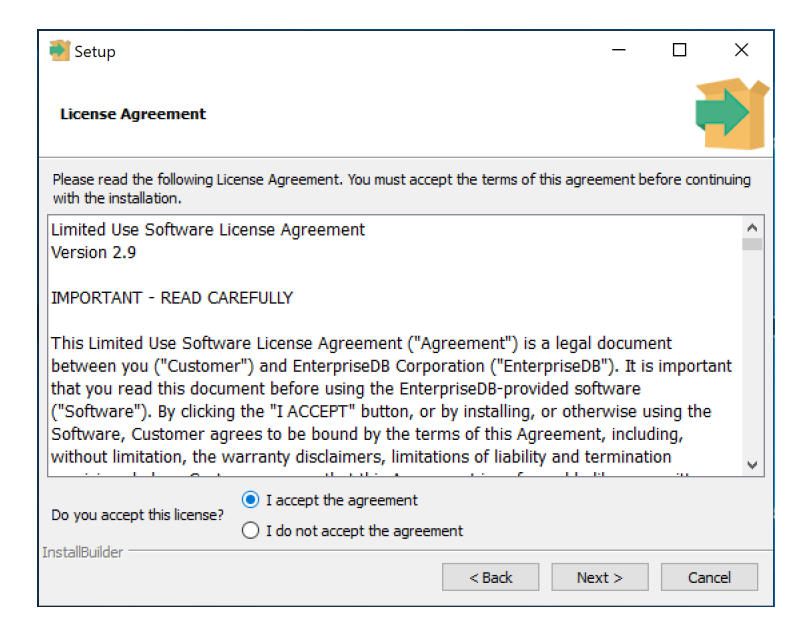

Fig. 47: *PEM Agent Wizard - License Agreement dialog*

Carefully review the license agreement before highlighting the appropriate radio button and accepting the agreement; click Next to continue to the Installation Directory dialog.

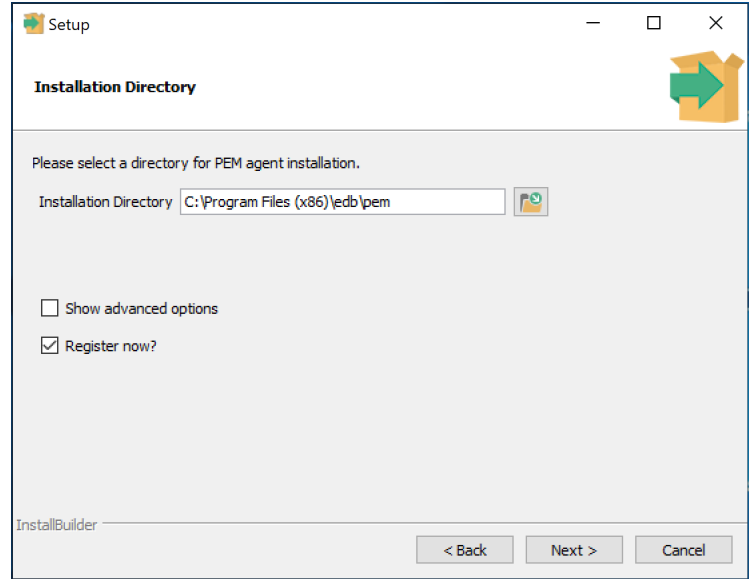

Fig. 48: *PEM Agent Wizard - Installation Directory dialog*

By default, the PEM agent is installed in the C:\Program Files (x86)\edb\pem directory.You can accept the default installation directory, or modify the contents of the Installation Directory field, specifying an alternate installation directory for the PEM agent.

By default, the PEM agent installer places a certificate in the Administrator's %APPDATA%\pem directory. Check the Show advanced options box to indicate that you would like the PEM agent installer to include a dialog that allows you to specify an alternate path for the certificate file.

Check the box next to Register now? to instruct the installer to register the newly installed PEM agent with the PEM server.

Click Next to continue to the PEM Server Installation Details dialog.

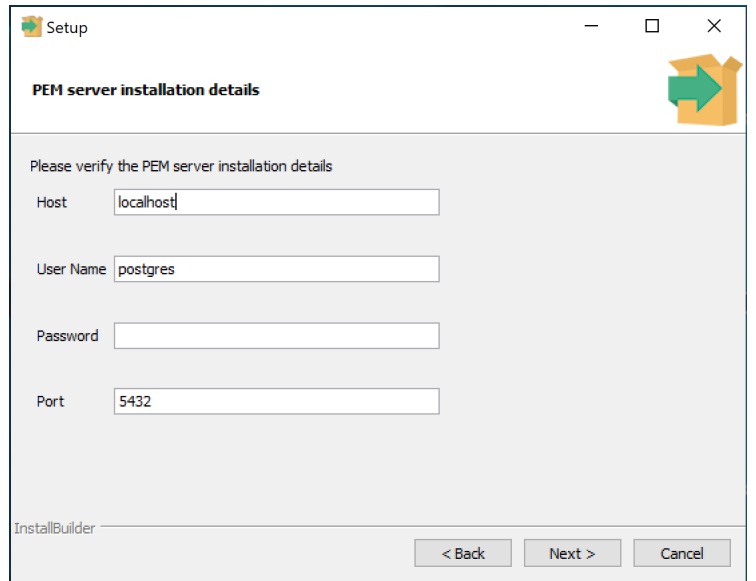

Fig. 49: *PEM Agent Wizard - PEM Server Installation details dialog*

Enter the connection details for the PEM server on the PEM server installation details dialog:

- Specify the name or IP address of the system on which the PEM database server resides in the Host field. Please note: If the PEM-HTTPD web server and PEM database are hosted on different systems, you must specify *the host of the PEM database*.
- Specify the name of the database superuser in the User Name field.
- Specify the password associated with the database superuser in the Password field.
- Specify the port that PostgreSQL is monitoring in the Port field.

Click Next to continue to pemAgent Service Account. The installer will attempt to connect to the server to verify that the details are correct.

Note: The PEM server must allow connections from the PEM agent installer. If you encounter a connection error, confirm the connection properties specified on the PEM Server Installation Details dialog are correct, and confirm that the pg\_hba.conf file (on the PEM server) will allow a connection to the server described in the error message.

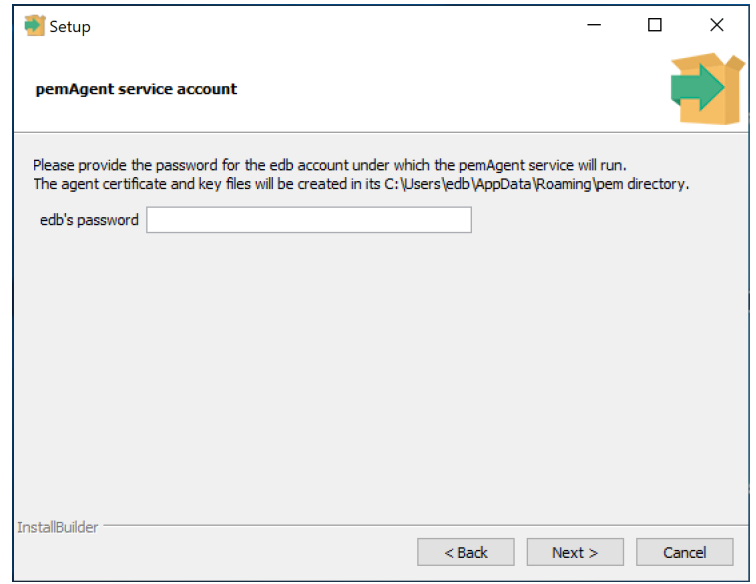

Fig. 50: *PEM Agent Wizard - pemAgent Service Account password dialog*

Provide the password for the edb account under which the pemAgent service will run. The agent certificate and key files will be created in C:\Users\edb\AppData\Roaming\pem directory. Click Next to continue to Agent Details dialog.

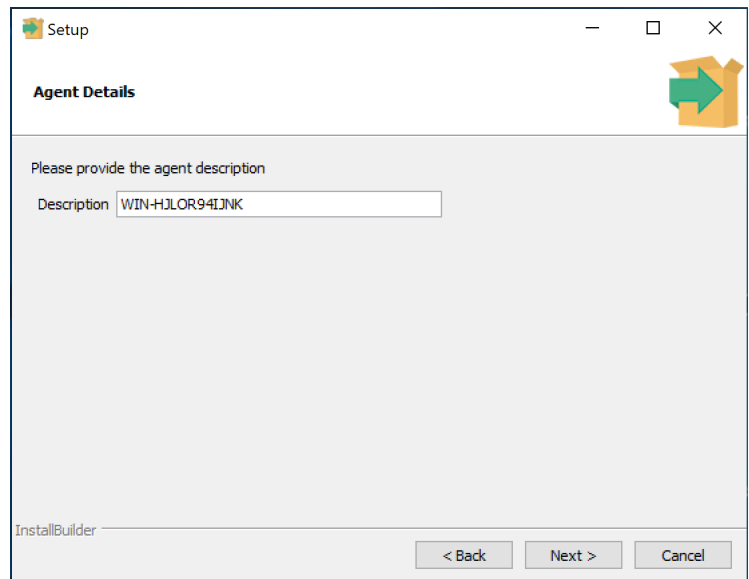

Fig. 51: *PEM Agent Wizard - Naming PEM agent dialog*

The tree control displayed in the Browser panel of the PEM web interface displays the value entered in the Description field to identify the PEM agent. Specify a descriptive name for the agent, such as the hostname of the machine the agent is installed on, or a name that reflects the host's functionality.

Provide a descriptive name, or accept the default provided by the PEM agent host, and click Next to continue.

If you checked the Show advanced options checkbox, the Advanced options dialog opens.

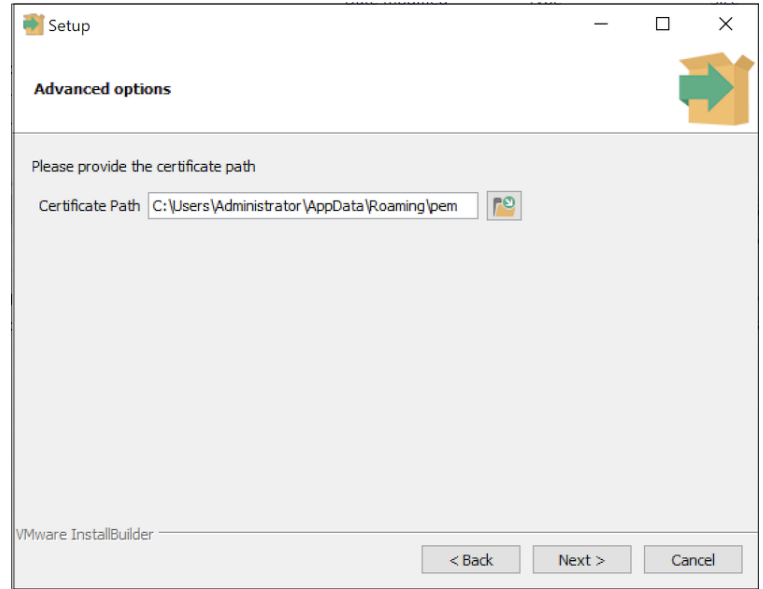

Fig. 52: *PEM Agent Wizard - Advanced Options - Certificate Path dialog*

By default, the PEM agent installer places the certificate in the C:\Program Files (x86)\edb\pem directory. Specify an alternate path for the certificate or accept the default and click Next.

The wizard is now ready to install the PEM agent; click Back to amend the installation directory, or Next to continue.

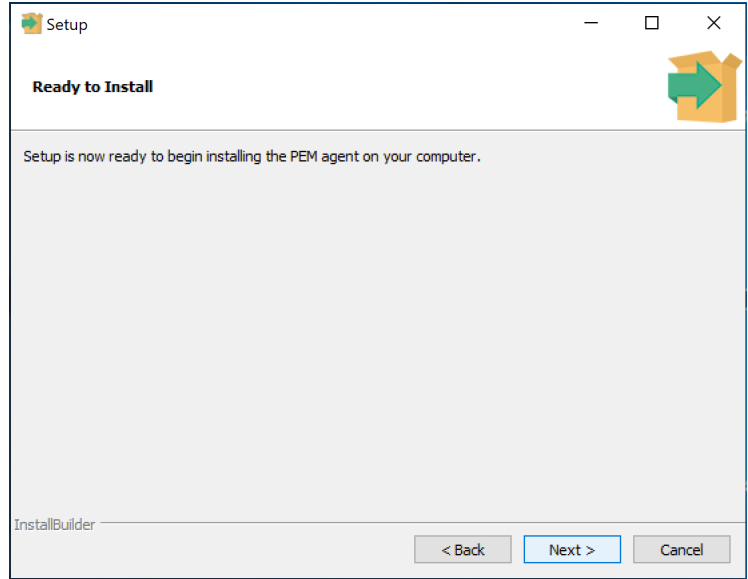

Fig. 53: *PEM Agent Wizard - Ready to install*

Click Next on the Ready to Install dialog to instruct the installer to copy files to the system and register the agent on the PEM server.

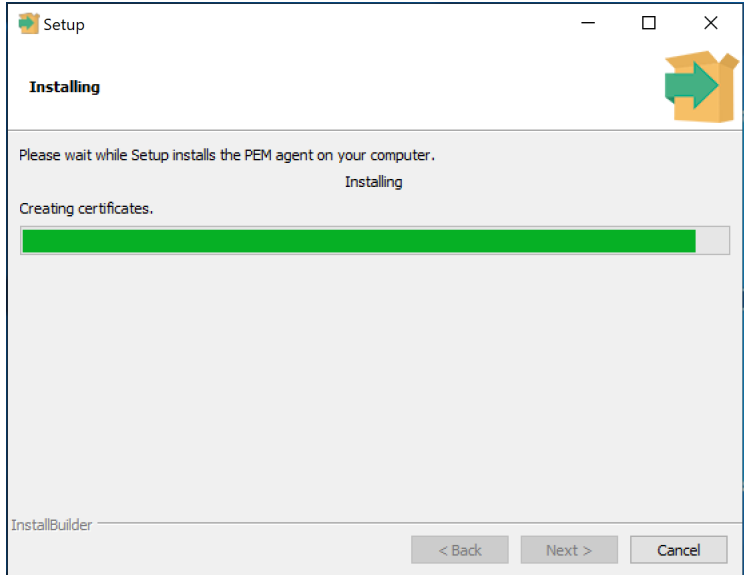

Fig. 54: *PEM Agent Wizard - Installation in progress*

The PEM agent installer displays progress bars to mark the PEM agent's installation progress.

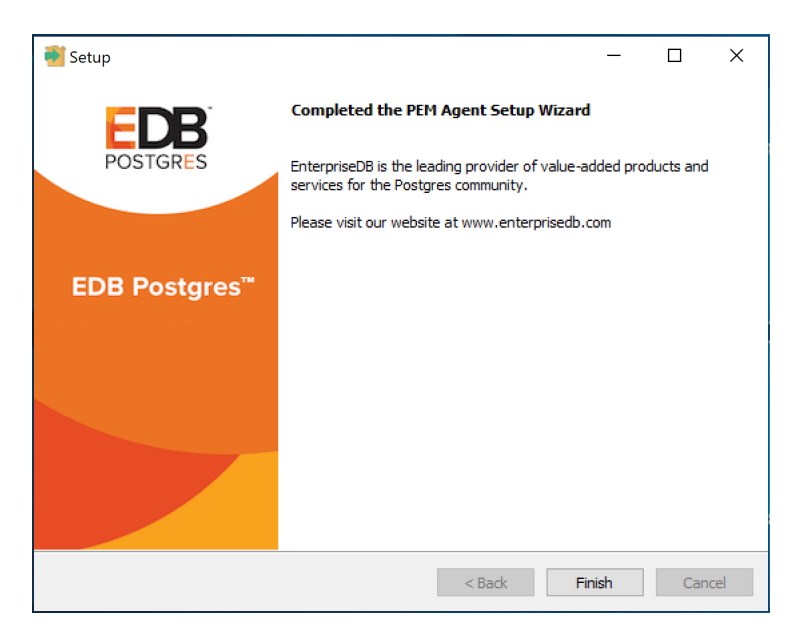

Fig. 55: *PEM Agent Wizard - Finish Installation dialog*

When the installation has completed, the PEM agent will be running and reporting operating system and host data to the PEM server. To start monitoring Postgres instances on the host of the PEM agent, they must now be added to PEM's enterprise directory and bound to the agent.

### <span id="page-49-2"></span><span id="page-49-0"></span>**3.2.1 Invoking the Agent Installer from the Command Line**

The command line options of the PEM agent installers offer functionality in situations where a graphical installation may not work because of limited resources or system configuration. You can:

• Include the  $-$ -mode unattended option when invoking the installer to perform an installation without additional user input.

Not all command line options are suitable for all platforms. For a complete reference guide to the command line options, include the --help option when you invoke the installer.

#### <span id="page-49-1"></span>**3.2.1.1 Invoking the PEM Agent Installer in Unattended Mode**

You can perform an unattended PEM server installation by providing installation preferences on the command line when invoking the installer. Please note that the system on which you are installing the PEM server must have internet access.

Before invoking the PEM agent installer in unattended mode, you must:

- Install the PEM server; the pg\_hba.conf file of the PEM server must allow connections from the host of the PEM agent.
- Ensure that the monitored Postgres database has SSL enabled, and is accepting connections.

You must have Administrator privileges to install the PEM agent. Use the following command to invoke the PEM agent installer in unattended mode:

```
pem-agent-7.<x>.<x>-windows-x64.exe --mode unattended
--pghost <pem_server_host_address> --pgport <pem_server_port>
--pguser postgres --pgpassword <pguser_password>
--agent description <agent name>
```
Where:

- pem\_server\_host\_address specifies the IP address of the host of the PEM server.
- pem server port specifies the port used by the backing PEM database; by default, the database uses port 5432.
- pguser\_password specifies the password associated with the PEM database superuser.
- agent\_name specifies a descriptive name for the PEM agent.

```
EnterpriseDB is the leading provider of value-added products and services for the
˓→Postgres community. Please visit our website at www.enterprisedb.com.
```
Note: When configuring a shell/batch script run by a Windows agent that has PEM 7.11 or later version installed, the AllowBatchJobSteps parameter must be set to True in the agent.cfg file. The PEM agent will not execute any batch/shell script by default.

# CHAPTER 4

## The PEM Web Interface

<span id="page-50-1"></span><span id="page-50-0"></span>After installing a PEM server and agent, you can configure PEM to start monitoring and managing PostgreSQL or Advanced Server instances. The PEM server installer installs the PEM web interface. You can use the interface to review information about objects that reside on monitored servers, or to review statistical information gathered by the PEM server.

After installing and configuring PEM, you can use any supported browser to access the PEM web interface. Open your browser, and navigate to:

https://<ip\_address\_of\_PEM\_host>:8443/pem

Where ip\_address\_of\_PEM\_host specifies the IP address of the host of the PEM server. The Postgres Enterprise Manager Web Login window opens:

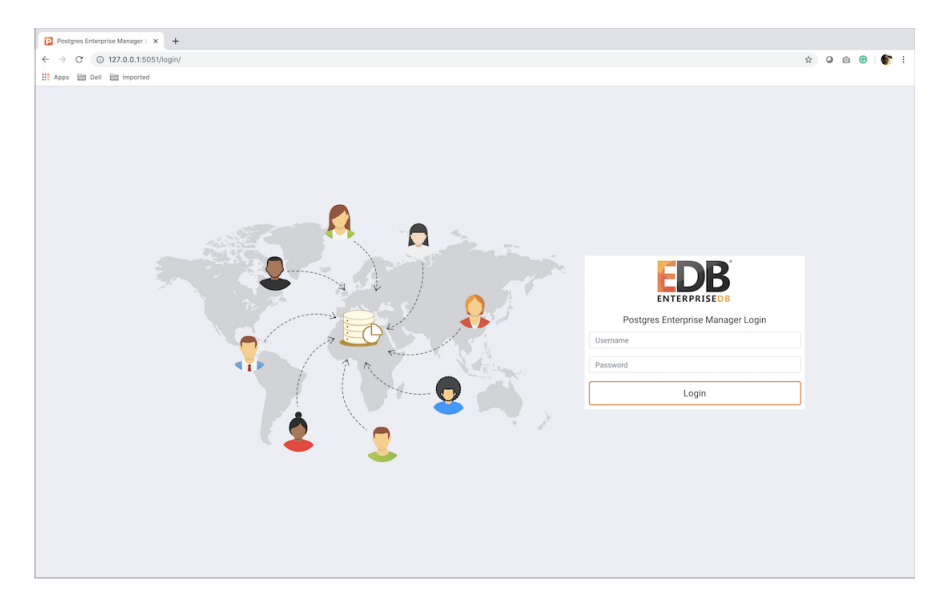

Fig. 1: *The PEM Web Login page*

Use the fields on the Postgres Enterprise Manager Login window to authenticate yourself with the PEM server:

- Provide the name of a pem database user in the Username field. For the first user connecting, this will be the name provided when installing the PEM server.
- Provide the password associated with the user in the Password field.

Click the Login button to connect to the PEM server.

|                       | Enterprise Dashboard             |                                              |             |                      |                                    |         |                                                                                                    |         |                                                                                                    |          |                        |         |                                            |                       |                                            |  |
|-----------------------|----------------------------------|----------------------------------------------|-------------|----------------------|------------------------------------|---------|----------------------------------------------------------------------------------------------------|---------|----------------------------------------------------------------------------------------------------|----------|------------------------|---------|--------------------------------------------|-----------------------|--------------------------------------------|--|
|                       |                                  | Status                                       |             |                      |                                    |         |                                                                                                    |         |                                                                                                    |          |                        |         |                                            |                       |                                            |  |
|                       |                                  | 3.00<br>2.50<br>2.00<br>1.50<br>1.00<br>0.50 |             |                      |                                    |         |                                                                                                    |         |                                                                                                    |          |                        |         |                                            |                       |                                            |  |
|                       |                                  | 0.00                                         | Agents Up   |                      |                                    |         | Agents Down                                                                                                    |         | Servers Up                                                                                                 |          | Servers Down           |         |                                            |                       |                                            |  |
|                       |                                  |                                              |             |                      |                                    |         |                                                                                                    |         |                                                                                                    |          |                        |         |                                            |                       |                                            |  |
| Agent Status          |                                  |                                              |             |                      |                                    |         |                                                                                                    |         |                                                                                                    |          |                        |         |                                            |                       |                                            |  |
| Blackout              |                                  | Status<br>Name                               |             | Version<br>Alerts    |                                    |         | Processes                                                                                                    | Threads | CPU Utilisation (%)                                                                                        |          | Memory Utilisation (%) |         | Swap Utilisation (%)                       |                       | <b>Disk Utilisation</b>                    |  |
| OUP                   |                                  | Postgres Enterprise Manager Host             |             | $\overline{0}$       | 7.14.0-dev                         |         | 309                                                                                                    | 810     | 24.85                                                                                                    | 77.18    |                        | 17.88   |                                            |                       | 45.84                                      |  |
|                       | O UP<br>PEM Agent on Remote Host |                                              | $\mathbb O$ |                      | 7.13.0                             |         | 207                                                                                                    | 524     | 0.35                                                                                                    | 51.73    |                        | 3.03    |                                            |                       | 24.30                                      |  |
| Server Status         |                                  |                                              |             |                      |                                    |         |                                                                                                    |         |                                                                                                    |          |                        |         |                                            |                       |                                            |  |
| Blackout              | <b>Status</b>                    | Name                                         |             | Connections          | Alerts                             | Version |                                                                                                    |         |                                                                                                    |          |                        |         | Remotely<br>Monitored?                     |                       |                                            |  |
| OUP                   |                                  | Postgres Enterprise<br>Manager Server        | 12          |                      |                                    | bit     | 6 PostgreSQL 12.1 on x86_64-pc-linux-gnu, compiled by gcc (GCC) 4.8.5 20150623 (Red Hat 4.8.5-39), 64- No                                           |         |                                                                                                    |          |                        |         |                                            |                       |                                            |  |
| OUP<br>O              |                                  | <b>EDB Postgres Advanced</b><br>Server 11    | 3           |                      |                                    |         | 3 PostgreSQL 11.7 (EnterpriseDB Advanced Server 11.7.14) on x86_64-pc-linux-gnu, compiled by gcc<br>(GCC) 4.8.5 20150623 (Red Hat 4.8.5-36), 64-bit |         |                                                                                                    |          |                        |         |                                            |                       | No                                         |  |
| O                     | <b>O</b> DOWN                    | PGSQL12_Centos7_1                            |             | $\bf{0}$             |                                    | bit     |                                                                                                    |         | 0 PostgreSQL 12.2 on x86_64-pc-linux-gnu, compiled by gcc (GCC) 4.8.5 20150623 (Red Hat 4.8.5-39), 64- Yes |          |                        |         |                                            |                       |                                            |  |
| O                     | OUP                              | EPAS_12                                      |             | 6                    |                                    |         | 4.8.5 20150623 (Red Hat 4.8.5-36), 64-bit                                                                                                    |         | 5 PostgreSQL 12.2 (EnterpriseDB Advanced Server 12.2.3) on x86_64-pc-linux-gnu, compiled by gcc (GCC) No   |          |                        |         |                                            |                       |                                            |  |
| Alerts Status         |                                  |                                              |             |                      |                                    |         |                                                                                                    |         |                                                                                                    |          |                        |         |                                            |                       |                                            |  |
|                       | Alarm Type                       | <b>Object Description</b>                    |             |                      | Alert Name                         |         |                                                                                                    |         | Value                                                                                                    | Database | Schema                 | Package | Object                                     | <b>Alerting Since</b> |                                            |  |
| · High                |                                  | EDB Postgres Advanced Server 11              |             |                      | Last Vacuum                        |         |                                                                                                    |         | Never ran                                                                                                  |          |                        |         |                                            |                       | 2020-04-21 21:26:54                        |  |
| · High                |                                  | EDB Postgres Advanced Server 11              |             |                      | Last AutoVacuum                    |         |                                                                                                    |         | 177.03 hrs                                                                                                 |          |                        |         |                                            |                       | 2020-04-22 12:04:05                        |  |
| · High                |                                  | EDB Postgres Advanced Server 11              |             |                      | Database size in server            |         |                                                                                                    |         | 113 MB                                                                                                    |          |                        |         |                                            |                       | 2020-04-22 11:50:00                        |  |
| · High                |                                  | EPAS_12                                      |             |                      | Server Down                        |         |                                                                                                    |         | $\mathbf{1}$                                                                                               |          |                        |         |                                            |                       | 2020-04-29 09:11:09                        |  |
|                       | · High<br>EPAS_12                |                                              |             | Table size in server |                                    |         |                                                                                                    |         | 427 MB                                                                                                    |          |                        |         | 2020-04-09 15:53:51                        |                       |                                            |  |
|                       | e High                           | EPAS_12                                      |             |                      | Last Vacuum                        |         |                                                                                                    |         | 15.39 hrs                                                                                                  |          |                        |         |                                            |                       | 2020-04-29 08:19:11                        |  |
|                       | e High                           | EPAS_12                                      |             |                      | Database size in server            |         |                                                                                                    |         | 473 MB                                                                                                    |          |                        |         | 2020-04-09 15:52:50                        |                       |                                            |  |
|                       |                                  | EPAS_12                                      |             |                      | Last AutoVacuum                    |         |                                                                                                    |         | 15.38 hrs                                                                                                  |          |                        |         |                                            | 2020-04-29 08:19:11   |                                            |  |
| · High                |                                  | N/A                                          |             |                      | <b>Alert Errors</b><br>Server Down |         |                                                                                                    |         | $\sqrt{3}$<br>1                                                                                            |          |                        |         | 2020-01-21 14:26:04<br>2020-04-29 08:54:02 |                       |                                            |  |
| · High                |                                  |                                              |             |                      | Last Vacuum                        |         |                                                                                                    |         | Never ran                                                                                                  |          |                        |         |                                            | 2020-04-03 14:58:57   |                                            |  |
| · High                |                                  | PGSQL12_Centos7_1                            |             |                      |                                    |         |                                                                                                    |         |                                                                                                    |          |                        |         | 2020-04-03 14:58:57                        |                       |                                            |  |
| · High<br>· High<br>٠ |                                  | PGSQL12_Centos7_1<br>PGSQL12_Centos7_1       |             |                      | Last AutoVacuum                    |         |                                                                                                    |         | Never ran                                                                                                  |          |                        |         |                                            |                       |                                            |  |
| · High                |                                  | Postgres Enterprise Manager Server           |             |                      |                                    |         | Largest index by table-size percentage                                                                                                    |         | 100%                                                                                                    |          |                        |         |                                            |                       | 2020-04-21 22:07:52                        |  |
|                       | · High                           | Postgres Enterprise Manager Server           |             |                      | Database size in server            |         |                                                                                                    |         | 2.748046875 GB                                                                                             |          |                        |         |                                            |                       |                                            |  |
|                       | · Medium                         | Postgres Enterprise Manager Server           |             |                      | Total table bloat in server        |         |                                                                                                    |         | 88.28 MB                                                                                                   |          |                        |         |                                            |                       | 2020-02-05 18:26:49<br>2020-04-29 08:36:18 |  |
| · High                |                                  | Postgres Enterprise Manager Server           |             |                      | Table size in server               |         |                                                                                                    |         | 2.6591796875 GB                                                                                            |          |                        |         |                                            |                       | 2020-02-20 11:29:45                        |  |

Fig. 2: *The Global Overview Dashboard*

Before you can use the PEM web interface to manage or monitor a database server, you must *register* the server with the PEM server. When you register a server, you describe the connection to the server, provide authentication information for the connection, and specify any management preferences (optionally binding an agent).

A server may be managed or unmanaged:

• A managed server is bound to a PEM agent. The PEM agent will monitor the server to which it is bound, and

perform tasks or report statistics for display on the PEM dashboards. A managed server has access to extended PEM functionality such as Package Management or Custom Alerting; when registering a server, you can also allow a managed server to be restarted by PEM as required.

• An unmanaged server is not bound to a PEM agent; you can create database objects on an unmanaged server, but extended PEM functionality (such as Package Management or Custom Alerting) is not supported on an unmanaged server.

You must also ensure the pg\_hba.conf file of the server that you are registering allows connections from the host of the PEM web interface.

To access online help information about the PEM web interface, select Help from the menu bar. Additional information is available in .pdf and .html format from the [EnterpriseDB website](https://www.enterprisedb.com/resources/product-documentation)

- The PEM Administrator's Guide contains information about registering and managing servers, agents, and users.
- The PEM Enterprise Features Guide contains information about using the tools and wizards that are part of the web interface.
- The PEM Agent User Guide contains helpful information about managing your PEM agents.
- The PEM Upgrade and Migration Guide contains information about upgrading PEM to its latest version from a previous version.
- The PEM PgBouncer Configuration Guide contains information about using PgBouncer with your PEM installation.
- The PEM EDB Ark Management Guide contains information about using PEM to manage cloud installations of Advanced Server and PostgreSQL.

# CHAPTER 5

## <span id="page-54-1"></span><span id="page-54-0"></span>Uninstalling Postgres Enterprise Manager™ Components

If you uninstall the PEM server from a host, the PEM agent installed on the same host is uninstalled. But if you uninstall the PEM agent, then the PEM server installed on the same host will not be uninstalled.

You can use the Windows Add/Remove Programs application to remove PEM components from a Windows host. Select the Add/Remove Programs option from the Windows Control Panel. When the control panel opens, locate the name of the PEM component in the program list. Click the Remove button to remove the component.

You can also invoke the uninstaller that resides at the following location:

For the PEM Server, C:\Program Files\edb\pem\server\uninstall-pemserver For the PEM Agent, C:\Program Files\edb\pem\agent\uninstall-pemagent

# CHAPTER 6

**Conclusion** 

<span id="page-55-1"></span><span id="page-55-0"></span>EDB Postgres Enterprise Manager Installation Guide for Windows

Copyright © 2013 - 2020 EnterpriseDB Corporation. All rights reserved.

EnterpriseDB® Corporation 34 Crosby Drive, Suite 201, Bedford, MA 01730, USA

T +1 781 357 3390 F +1 978 467 1307 E [info@enterprisedb.com](mailto:info@enterprisedb.com) www.enterprisedb.com

- EnterpriseDB and Postgres Enterprise Manager are registered trademarks of EnterpriseDB Corporation. EDB and EDB Postgres are trademarks of EnterpriseDB Corporation. Oracle is a registered trademark of Oracle, Inc. Other trademarks may be trademarks of their respective owners.
- EDB designs, establishes coding best practices, reviews, and verifies input validation for the logon UI for EDB Postgres Enterprise Manager where present. EDB follows the same approach for additional input components, however the nature of the product may require that it accepts freeform SQL, WMI or other strings to be entered and submitted by trusted users for which limited validation is possible. In such cases it is not possible to prevent users from entering incorrect or otherwise dangerous inputs.
- EDB reserves the right to add features to products that accept freeform SQL, WMI or other potentially dangerous inputs from authenticated, trusted users in the future, but will ensure all such features are designed and tested to ensure they provide the minimum possible risk, and where possible, require superuser or equivalent privileges.
- EDB does not that warrant that we can or will anticipate all potential threats and therefore our process cannot fully guarantee that all potential vulnerabilities have been addressed or considered.

## Index

## <span id="page-56-0"></span>C

Conclusion, [54](#page-55-1)

## H

Hardware Prerequisites, [5](#page-6-1)

## I

installing agent on windows, [42](#page-43-1) installing PEM, [7](#page-8-2) installing PEM Server and PEM-HTTPD on same Host, [9](#page-10-1) installing PEM Server and PEM-HTTPD on Whats New, [2](#page-3-1) separate Hosts, [16](#page-17-1) installing PEM server on Windows, [7](#page-8-2) installing PEM server through graphical installer, [7](#page-8-2) Installing Postgres Enterprise Manager, [7](#page-8-2) Installing the PEM Server on an Existing Postgres Server, [30](#page-31-3) Installing the sslutils Extension, [30](#page-31-3) Installing the sslutils Extension on Windows, [30](#page-31-3) invoking agent Installers from command line, [48](#page-49-2) invoking PEM server installer in unattended mode, [40](#page-41-2) invoking server installers from command line, [40](#page-41-2) Invoking the PEM Agent Installer in Unattended Mode, [48](#page-49-2) Invoking the PEM Server Installer, [32](#page-33-1)

## P

Postgres Enterprise Manager - Overview, [3](#page-4-1)

## R

Registering a Service on Windows, [31](#page-32-1)

## S

Software Pre-Requisites, [6](#page-7-1)

## T

The PEM Web Interface, [49](#page-50-1)

## $\mathbf{U}$

Uninstalling Postgres Enterprise Manager™ Components, [53](#page-54-1)

## W